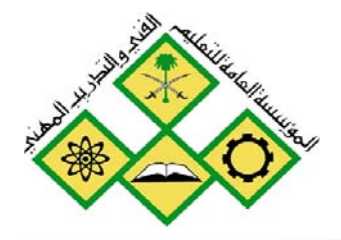

المملكة العربيسة السعودية المؤسسة العامة للتعليم الفني والتدريب المهني الإدارة العامة لتصميم وتطوير المناهج

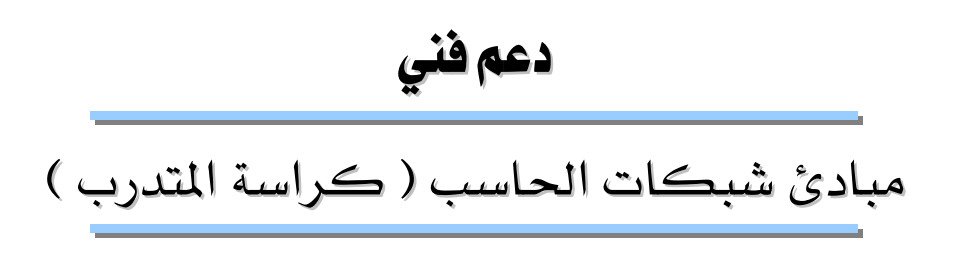

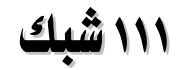

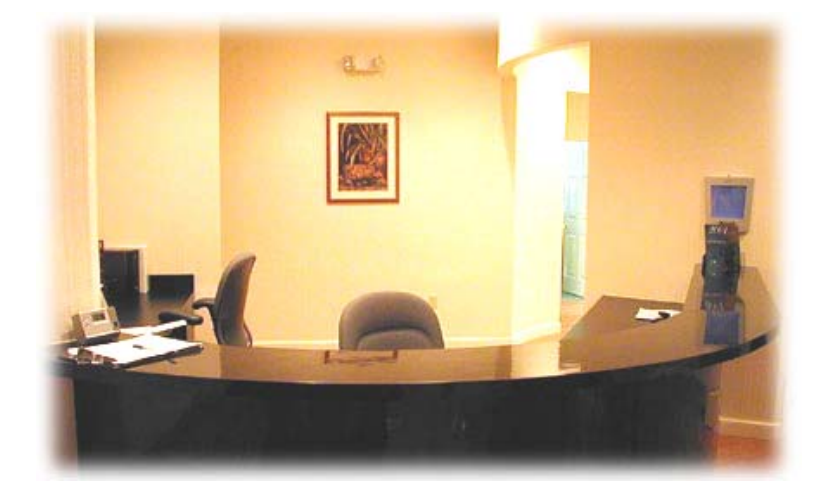

.<br>جميع الحقوق محفوظة للمؤسسة العامة للتعليم الفني والتدريب المهني

الحمد للَّه وحده، والصلاة والسلام على من لا نبي بعده، محمد وعلى آله وصحبه، وبعد:

تسعى المؤسسة العامة للتعليم الفني والتدريب المهنى لتأهيل الكوادر الوطنية المدربة القادرة على شغل الوظائف التقنية والفنية والمهنية المتوفرة في سوق العمل، ويأتى هذا الاهتمام نتيجة للتوجهات السديدة من لدن قادة هذا الوطن التي تصب ية مجملها نحو إيجاد وطن متكامل يعتمد ذاتيا على موارده وعلى فوة شبابه المسلح بالعلم والإيمان من أجل الاستمرار فدماً في دفع عجلة التقدم التنموي: لتصل بعون الله تعالى لمصاف الدول المتقدمة صناعياً.

وقد خطت الإدارة العامة لتصميم وتطوير المناهج خطوة إيجابية تتفق مع التجارب الدولية المتقدمة يخ بناء البرامج التدريبية، وفق أساليب علمية حديثة تحاكي متطلبات سوق العمل بكافة تخصصاته لتلبي متطلباته ، وقد تمثلت هذه الخطوة في مشروع إعداد المعايير المهنية الوطنية الذي يمثل الركيزة الأساسية في بناء البرامج التدريبية ، إذ تعتمد المعايير في بنائها على تشكيل لجان تخصصية تمثل سوق العمل والمؤسسة العامة للتعليم الفني والتدريب المهنى بحيث تتوافق الرؤية العلمية مع الواقع العملي الذي تفرضه متطلبات سوق العمل، لتخرج هذه اللجان يۓ النهاية بنظرة متكاملة لبرنامج تدريبي أكثر التصافاً بسوق العمل، وأكثر واقعية في تحقيق متطلباته الأساسية.

وتتناول هذه الحقيبة التدريبية " مبادئ شبكات (كراسة المتدرب) " لمتدربي قسم" دعم فني " للكليات التقنية موضوعات حيوية تتناول كيفية اكتساب المهارات اللازمة لهذا التخصص.

والإدارة العامة لتصميم وتطوير المناهج وهى تضع بين يديك هذه الحقيبة التدريبية تأمل من اللّه عز وجل أن تسهم بشكل مباشر في تأصيل المهارات الضرورية اللازمة، بأسلوب مبسط يخلو من التعقيد، وبالاستعانة بالتطبيقات والأشكال التي تدعم عملية اكتساب هذه المهارات.

واللّه نسأل أن يوفق القائمين على إعدادها والمستفيدين منها لما يحبه ويرضاه: إنه سميع مجيب الدعاء.

الإدارة العامة لتصميم وتطوير المناهج

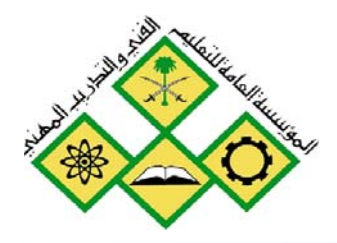

المملكة العربيسة السعودية المؤسسة العامة للتعليم الفني والتدريب المهني الإدارة العامة لتصميم وتطوير المناهج

# مبادئ شبكات الحاسب

التدريبات العملية

التدريبات العملية

جعيع الحقوق محفوظة للمؤسسة العامة للتعليم الفني والتدريب المهني

אא א

### التدريب العملى رقم 1

### تثبيت بطاقة الشبكة

#### الأهداف:

إظهار التثبيت الصحيح لبطاقة الشبكة على جهاز الحاسب.

#### الخلفية :

بطاقة الشبكة هي المسؤولة عن توصيل أي جهاز حاسب بالشبكة وإمكانيته من مشاركة موارد مع أجهزة أخرى.

#### الأدوات المساعدة:

- جهاز كمبيوتر يعمل على Windows 2000 . - فتحة توسع من نوع ISA أو PCI فارغة. - بطاقة شبكة Ethernet من نوع ISA أو PCI. - برنامج مشغل بطاقة الشبكة وبرنامج Windows 2000 على قرص مدمج. - كابل الشبكة. - حزام معصم لتفريغ الكهرباء الساكنة.

#### الخطوات المطلوب تنفيذها .

1- أطفئ الجهاز واسحب سلك الكهرباء. استخدم حزام معصم لتأريض جسمك. - أزل غطاء صندوق الجهاز. $2$ - أخرج البطاقة من كيسها المضاد للكهرباء الساكنة وامسكها من زاويتهـا العلويـة وثبتهـا \_\_ فتحة توسع فارغة وضمنها بواسطة برغي. 4- رجع غطاء الصندوق وشغل الجهاز. يحاول معالج إضافة الأجهزة ية نظام التشغيل من الكشف تلقائيـاً عـن مشـغل بطاقـة الشـبكـة . يطلب نظـام التشـغيل بتزويـد اسـم للجهـاز واسـم لمجموعـة العمل. اختر هذه الأسماء بالموافقة مع المدرب العملي.

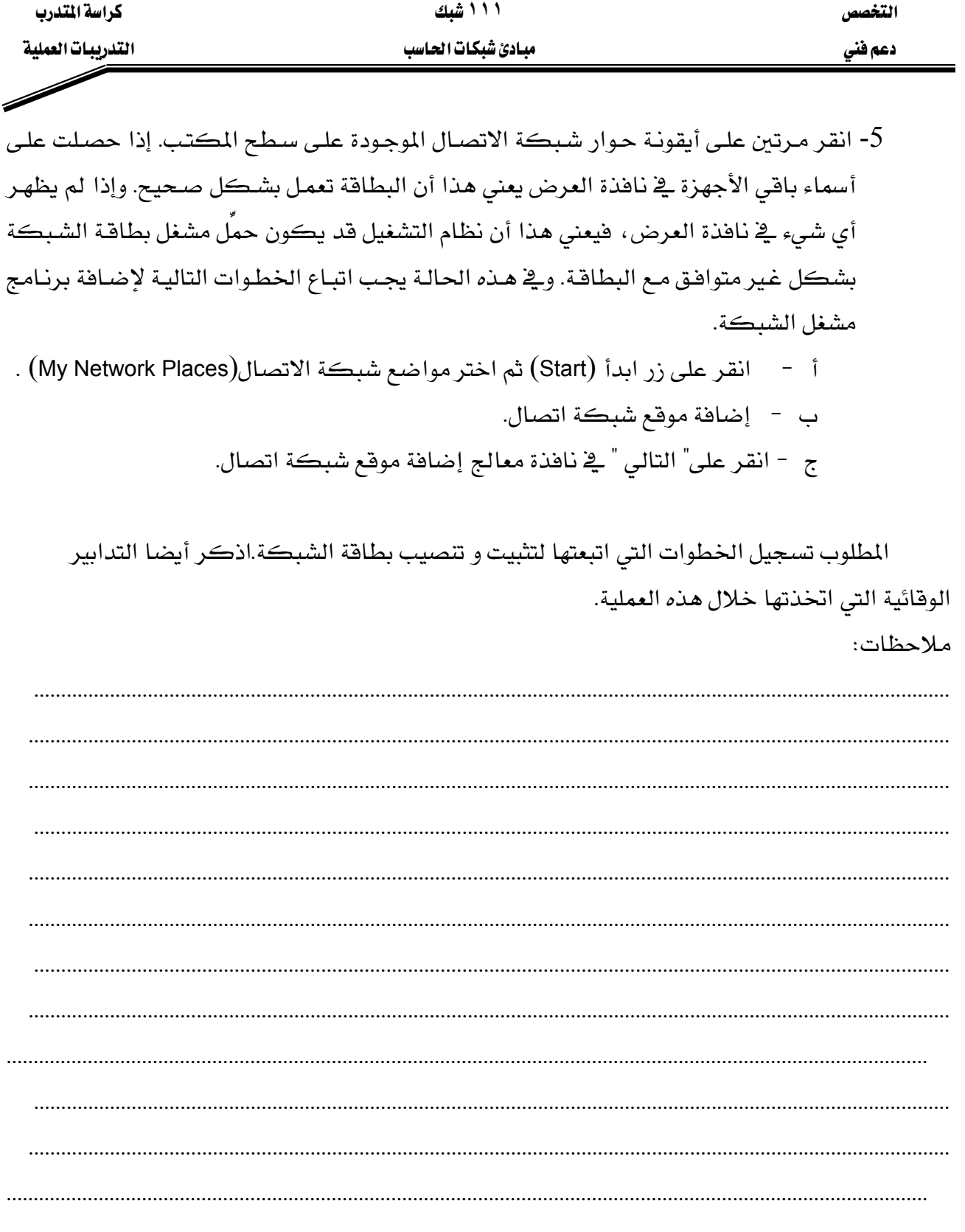

### التدريب العملى رقم ٢

### **TCP/IP** אא

### الأهداف:

الهدف هذه التجربة هو اكتساب المهام التالية:

- استخدام أيقونة شبكة Windows ـ2 لوحة التحكم لتحديد الإعدادات الحالية للشبكة.
	- استخدام أداة Ipconfig لايجاد إعدادات الشبكة.
		- التعرف على نوع برنامج العملاء المستخدم.
		- تحديد اسم الجهاز واسم النطاق(Domain).
		- تحديد مُصنع بطاقة الشبكة ومشغل الشبكة.
	- التعرف على بروتوكول الشبكة المترابط مع البطاقة المستخدمة.
		- تحديد عنوان IP للجهاز.
		- تحديد قناع التفرع وعنوان IP البوابة الافتراضية.
	- تحديد ما إذا كان DHCP ، DNS و Wins مستخدمين وإيجاد عناوين IP الخاصة بالملقمات المؤدية لهذه الخدمات.
		- تحديد العنوان العتادي لمحطة العمل.
		- استخدام إدارة أجهزة النظام للتأكد أن بطاقة الشبكة تعمل بشكل صحيح.

### الأدوات المساعدة:

- أجهزة حاسب مع مكوناتها الطرفية.
- نظام تشغيل Windows 2000 محمل على الأجهزة.
	- بطاقة شبكة مثبتة.

### الخطوة الأولى:

تحديد إعدادات الشبكة لمحطة العمل. المهام: أقلع الجهاز وسجل دخولك للشبكة. شرح: الأدوات الأساسية لجمع هذه المعلومات هي: 1- أيقونة مواضع الشبكة على سطح المكتب.  $l$ Ipconfig - $2$ 3- أيقونة النظام في لوحة التحكم.

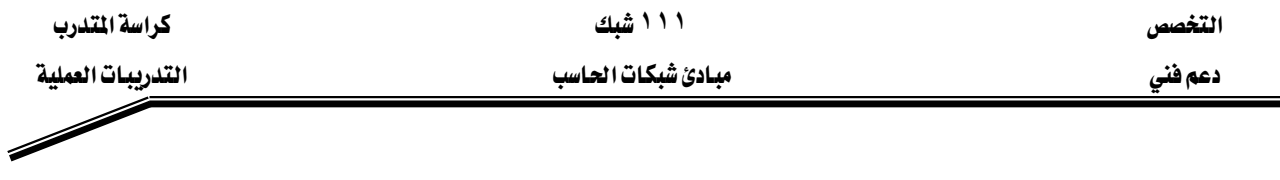

### الغطوة الثانية :

استخدام أيقونة مواضع شبكة الاتصال وجهاز الكمبيوتر لتحديد اسم محطة العمل، اسم النطاق، عميل الشبكة والبروتوكول المستخدم.

**المهام:** انقر بالزر الأيمن على أيقونة جهاز الكمبيوتر ثم على خصائص النظام ثم على تبويب تعريف شبكة الاتصال للحصول على اسم الجهاز واسم المجال أو النطاق. انقر بالزر الأيمن على أيقونة مواضع شبكة الاتصال (My Network Places) ، ثم اختر خصائص وبعدها انقر بالزر الأيمن على Local Area Connection، ثم اختر خصائص لملاحظة مكونات الشبكة المثبتة على الجهاز.

شرح: تشبه أيقونة عميل الشبكة جهاز كمبيوتر ، وأيقونة بطاقة الشبكة تشبه بطاقة الشبكة وأيقونة البروتوكول تشبه وصلة كابل شبكة.

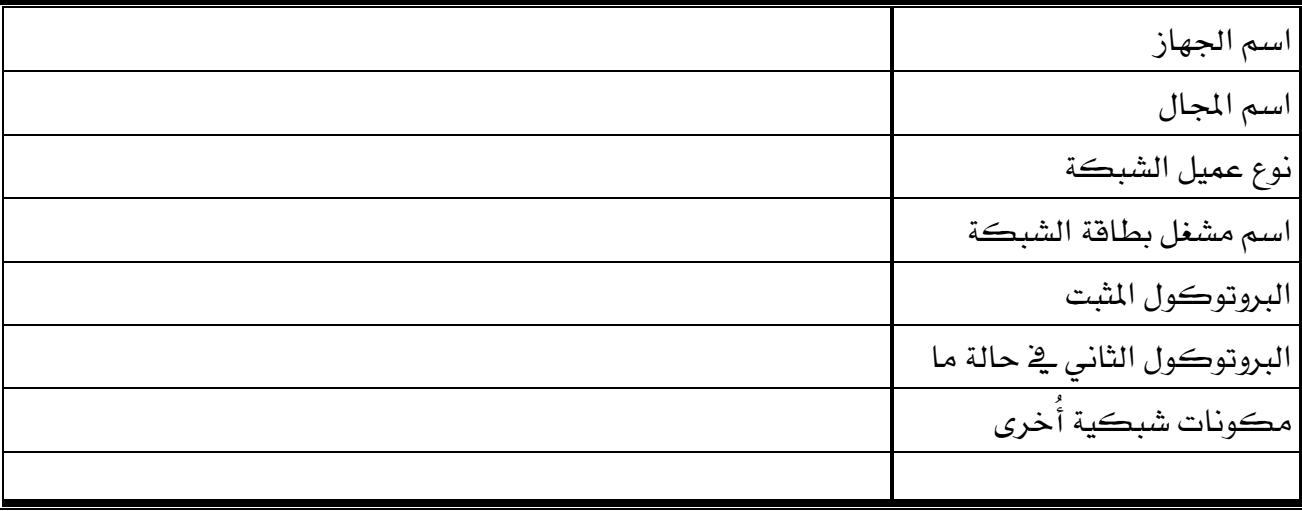

سجل ما لاحظته في الجدول التالي:

**الخطوة الثّالثّة:** استخدم مربع حوار خصائص Local Area Connection لمعرفة الإعدادات المتعلقة بـ TCP /IP كالعنوان DHCP، IP . DNS .

**المهام:** انقر بالزر الأيمن على مواضع شبكة الاتصال ثم اختر خصائص ثم بالزر الأيمن على Local Area Connection ثم اختر خصائص بعدها عَلَم على TCP/IP ثم انقر على خصائص. شرح: انقر على خيارات متقدمة للحصول على الملومات الإضافية المطلوب تسجيلها في الجدول الآتى:

אא **١١١** א

Í

אא א

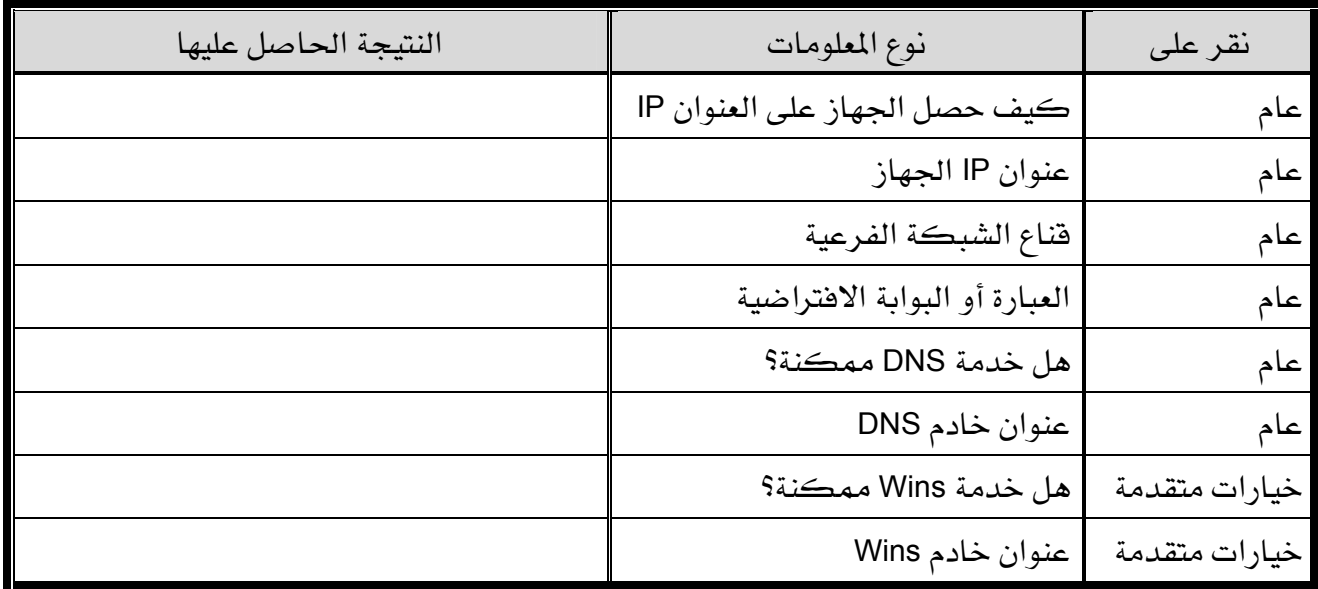

### الخطوة الرابعة :

. استخدام أداة lpconfig

المهام: تشغيل Ipconfig من سطر الأوامر (Command Prompt) .

انقر على ابدأ (Start) ثم برامج ثم البرامج الملحقة ثم انقر على موجه الأوامر ثم اكتب

Ipconfig /all للحصول على المعلومات المطلوب تسجيلها في الجدول التالي:

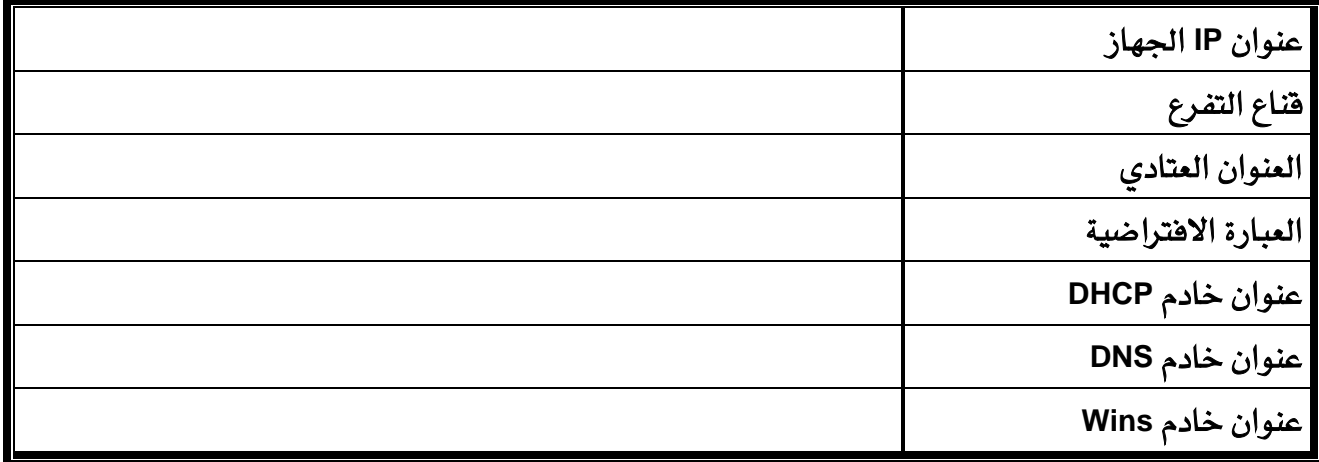

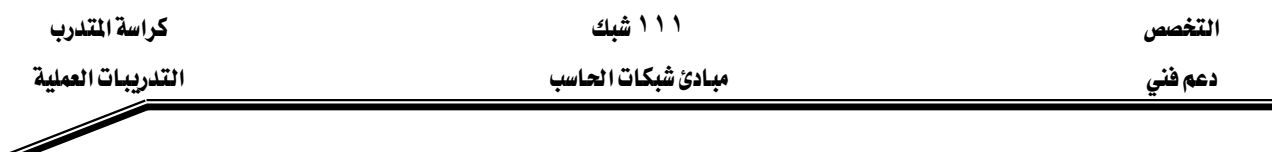

#### الخطوة الخامسة :

استخدم جهاز الكمبيوتر وإدارة الأجهزة لتأكيد أن البطاقة وبرنامج تشغيلها يعملان بشكل صحيح.

**المهام:** انقر بالرز الأيمن على جهاز الكمبيوتر ثم انقر على إدارة ثم انقر على أيقونة إدارة الأجهزة ثم على علامة زائد بجانب محولات الشبكة ، عَلِّم على البطاقة المعنية بالأمر ثم بالزر الأيمن اختر خصائص. انقر على تبويب عام لمعرفة الشركة المصنعة للبطاقة وعلى تبويب برنامج التشغيل للحصول على تفاصيل برنامج التشغيل.

سجل المعلومات التي تحصل عليها ﴾ الجدول التالي:

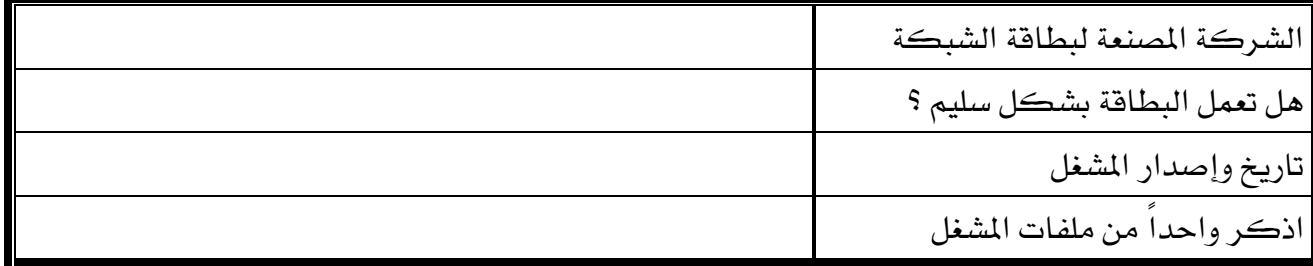

אא **١١١** א

### التدريب العملى رقم ٣

### التهيئة الأساسية للشبكات الحلية

الأهداف:

تتمثل أهداف هذه التحرية في:

- إنشاء شبكة محلية بسيطة تحتوي على جهازي كمبيوتر باستخدام كابل عبور.
- إنشاء شبكة محلية بسيطة تحتوي على جهازي كمبيوتر باستخدام مجمع وكابلين.
	- استخدام أيقونة مواضع شبكة الاتصال لتكوين إعدادات الشبكة.
		- استخدام الأمر Ping للتأكد من الاتصال بين الجهازين.
			- استخدام أداة Ipconfig للتأكد من كل إعدادات IP.

### الخلفية :

يتعلم المتدرب من خلال هذه التجربة كيف يوصل جهازين مع بعضهما لتكوين شبكة بسيطة من نوع دللند أو مجموعة عمل. ونقوم بإنشاء ملف مع مشاركة على جهاز وإمكانية الوصول إليه من الجهاز الثاني.

### التمرين الأول:

توصيل الجهازين مباشرةً عبر كبل عبور (Crossover).

### التمرين الثاني :

توصيل الجهازين عبر مجمع (HUB) باستخدام وصلة مباشرةً.

### الأدوات المساعدة:

- جهازا حاسب مع نظام تشغيل Windows 2000 وبطاقات الشبكة منصبة.
	- ڪيل عبور من فئة 5 .
	- فطعتا كبل ذات وصلة مباشرة.
		- مجمع مرڪزي أو مبدل.
	- قرص برنامج Windows 2000.
	- برنامج تشغيل بطاقة الشبكة.

ال**خطوة الأولى:** هحص توصيلات الشبكة المحلية.

المهام: التأكد من الكبلات. شرح: التأكد أن الكابلات سليمة يمكن من إثبات أن الطبقة الفيزيائية سليمة.

ال**خطوة الثانية :** توصيل الأجهزة مع بعضها.

### التمرين الأول:

تأكد من صحة تنصيب البطاقات على مستوى كل محطة عمل.

### التمرين الثاني :

وصل المجمع إلى مصدر التغذية . وصل الكابلات من محطات العمل إلى منافذ المجمع. بعد إقـلاع الجهـازين تأكد مـن الإشـارات الضـوئية الخضـراء علـى مسـتوى البطاقـات ومنافـذ المجمـع ممـا يثبت مـن اتصال سليم وصحيح بين البطاقات والمجمع.

### ال**خطوة الثالثة:** بطاقة الشبكة والبروتوكولات.

المهام: استخدم أيقونة جهاز الكمبيوتر، وأداة إدارة الأجهزة وخصائص بطاقة الشبكة للتأكد أن بطاقات الشبكة تعمل بشكل صحيح. شرح: إذا حدثت أي مشكلة مع بطاقة الشبكة أو مشغلها تظهر دائرة صفراء تدل على الأيقونة (تعارض) أو إشارة X حمراء التي تدل على أن المشكلة أخطر.

ا**لخطوة الرابعة:** فحص إعدادات TCP/IP.

المهام: استخدم أيقونة مواضع شبكة الاتصال، ثم اختر خصائص بروتوكول  $\operatorname{TCP/IP}$  من مربع حوار خصـائص الشبكة المحليـة Local Area Network. افحص عنـوان DP وعنـوان الشبكة الفرعية لكل من محطتي العمل. شرح: استخدم في هذه التجربة عناوين IP من نوع C مثلاً 192.168.30.10 لحطة العمل الأول و $\Gamma$ 192.168.30.20 لحطة العمل الثانية وضبط قيمة Subnet Mask على 255.255.255.0.

### ال**خطوات الخامسة: هحص إعدادات TCP/IP بواسطة أداة Ipconfig**

Command Prompt المهام: انقر على ابدأ ثم برامج ثم برامج ملحقة ومنها اختر Ipconfig /all أشرح: نفذ الأمر

אא **١١١** א

אא א

أكمل الجدول التالي:

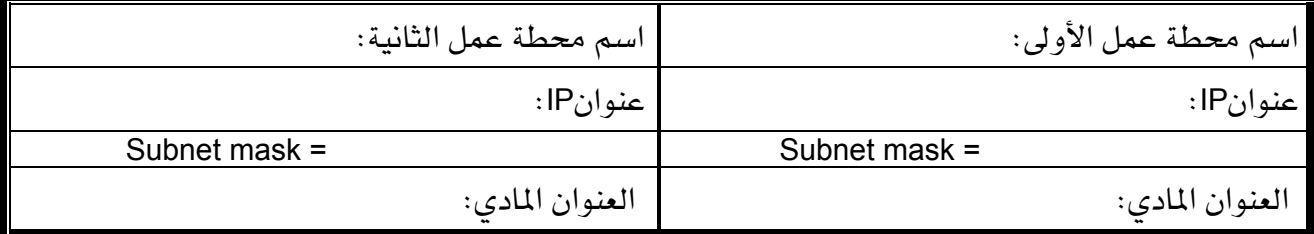

ال**خطوة السادسة:** هحص ارتباط الشبكة بواسطة الأداة Ping.

المهام: استخدم الأمر Ping لفحص إعدادات TCP/IP. انقر على ابدأ (Start) ، برامج ، برامج ملحقة ثم اختر موجه الأوامر (Command Prompt) . نفذ الأمر Ping على الجهاز الأول كالتالي: Ping 192.168.30.20

س١/ ما نتائج الأمر Ping؟

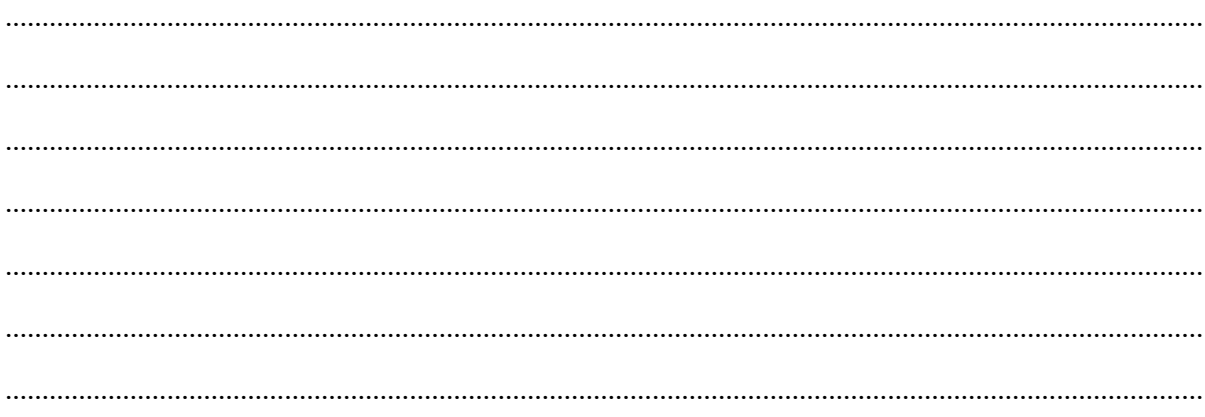

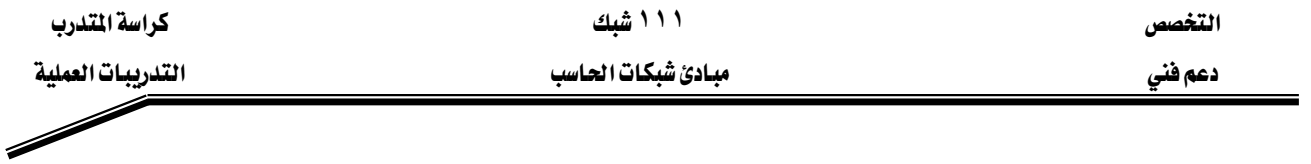

### ا**لغطوة السابعة:** خيارات شبكة Windows.

المهام: من خصائص مواضع شبكة الاتصال انقر بالزر الأيمن على Local Area Network ثم اختر خصائص للتأكد من أن المكونات التالية مثبتة ومنصبة. Client for Microsoft Network -1 - أيقونة يطاقة الشبكة. $\geq$ Internet Protocol TCP/IP -3 أدخل Workgroup بالنسبة لمجموعة العمل الخاصة بالجهازين وهذا من خصائص تبويب تعريف شبكة الاتصال.

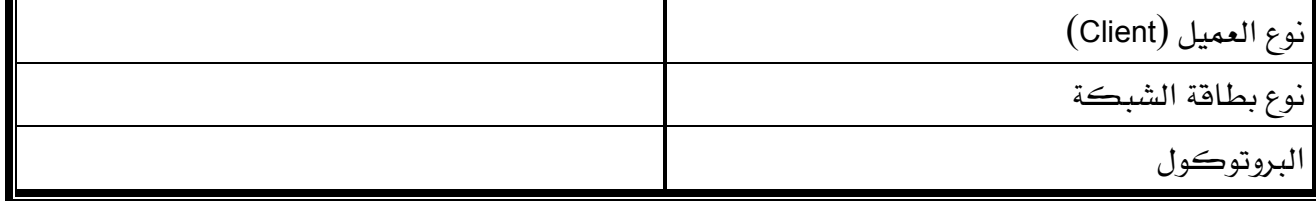

الغطوة الثّامنة: عَلِّم على File and Print Sharing

المهام: في مربع حوار خصائص Local Area Network اضغط على تثبيت ثم عَلِم على الخدمة وانقر

على إضافة ثم اختر File and Printer Sharing for Microsoft Network.

### الغطوة التاسعة : مشاركة الملفات

المهام: انشئ مجلد أو ملف على مستوى محطة العمل الأولى باسم "مجلد مشاركة" بعدها علم مشاركة هذا المجلد ثم انقر عل موافقة. اتجه إلى محطة العمل الثانية ثم انقـر مـرتين علـى مواضـع شبكة الاتصـال، ثـم علـى شـبكة اتصـال كـاملـة ثـم Workgroup حينئـذ تـرى المجلـد الـتي تمـت المشاركة عليه وهنا تبدأ إمكانية تبادل الملفات بين الجهازين.

אא א

### التدريب العملى رقم ٤

أجهزة اختبار الكبلات

الأهداف:

استخدام جهاز فحص الكابلات لمعرفة ما إذا كان الكبل المجهز (عادي أم عبور) سليم أم لا.

#### الخلفية :

#### **EthernetUTP**

يعتبر تمديد الكـابلات مـن المجـالات الأكثـر حساسـية في تصـميم الشـبكات. تكـون نوعيـة الكابلات الجهزة من العوامل التي تحد من مشاكل الشبكة.

إن الزوج الملتوى UTP من الكابلات أكثر استخداماً في الشبكات حاليـاً. توجد عدة فئـات مـن UTP من CAT3 إلى CAT6. يحتوي كل كابل UTP على 8 أسـلاك وغالبـاً مـا يكـون مثبت علـي وصلات من نوع RJ45.

نستخدم يـِّ هذه التجرية كابلات  ${\rm UTP}$  مجهزة التي سنقوم بإجراء اختبارات عليها وهذا من ناحية التواصل (إذا كان هناك انكسار في السلك) والقصر (تلامس بعض الأسلاك مع بعضها البعض).

### أجهزة اختبارات الكابلات:

يوجد في السـوق عـدد مـن الأجهـزة لاختبـار الكـبـلات . تحتـوى هـذه الأجهـزة علـى مقـابس RJ45 لتوصل عليها الكابلات المراد اختبارها. يوصل طرية الكبل مع المقابس المخصصة إمـا لفحص كـابلات العبور أو الكابلات ذات الوصلات المستقيمة. بعدهـا يختبر الجهاز الثمانية أسـلاك مؤشـراً حالة الكبل مـا إذا كان جيد أم سيئ. تحتوي بعض الأجهزة على شانية إشارات ضوئية لمعرفة حالة أي سلك من الأسـلاك الثمانية.

### أجهزة اختبارات الكبلات المتقدمة:

زيـادة علـى الوظـائف الأساسـية للأجهـزة العاديـة تقـوم أجهـزة الاختبـار المتقدمـة بوظـائف أخـرى كاختبار مخطط الأسلاك وغيره.

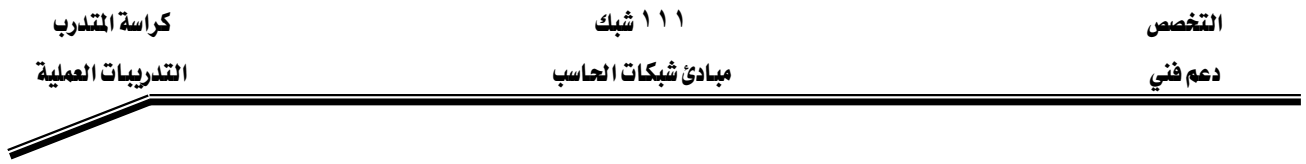

#### الأدوات المساعدة:

- جهاز اختبار أساسى للكابلات.
- جهاز اختبار متقدم للكابلات مثل 620 Fluke.
- قطعتان من كابلات مجهزة سليمة ( وصلة عبور ، وصلة مستقيمة).
- فطعتان من كابلات مجهزة تالفة ( واحدة بها انكسار ، والأخرى بها فصر).

وصل طرية الكابل المراد اختباره بالمقابس المخصصة لهذا الغرض على جهاز الاختبار ثم اتبع تعليمات تشغيل الجهاز لبدء عملية الفحص.

فئة الكبل كبل عبور نتائج الاختبار طول الكبل CAT3.CAT4 ا أم وصلة مستقيمة CAT5 الكبل الأول الكبل الثاني الكبل الثالث الكبل الرابع

**الغطوة الأولى:** وصل الكبل على جهاز الاختبار وسجل النتائج في الجدول التالي:

### التدريب العملي رقم ٥

الكبل ذو وصلة مستقيمة

الأهداف:

إنشـاء أو تجهيـز كابـل ذي وصـلة مسـتقيمة حسـب المعيـار T568-B لتوصـيل أي محطـة عمـل إلى مجمع ، مبدل أو لوحة وصل.

#### الخلفية :

 $CAT$  5 مسوف نـري في هـذه التجريـة كيفيـة إنشـاء أو تجهيـز كـابـل مـن نـوع  $UTP$  مـن الفئـة وفحصه للتأكد من التواصل. ويكون هـذا التجهيـز مبنى علـى طريقـة الوصلة المستقيمة وهـذا يعنى أن ألوان الأسلاك على مستوى الوصلة الأولى مطابق لألوان الأسلاك على مستوى وصلة الطرف الثاني للكبل بحيث يكون لون الـدبوس رقم 1 للوصلة الأولى نفس لـون الـدبوس رقـم 1 للوصلة الثانيـة ، ولـون الـدبوس رقم 2 لأول طرف نفس لون رقم 2 لثاني طرف ..... إلخ.

 $\rm A T \alpha$  TIA / EIA 568-B يكون التوصيل مطابق لميار TIA / EIA  $\rm A$  568-B

يستخدم هـذا النـوع مـن الكـابـلات المجهـزة لتوصـيل محطـة عمـل إلى مجمـع أو مبـدل، أو لتوصـيل لوحة وصلة إلى مجمع مركزي أو مبدل. ويكون التشبيك متوافق مع T568-B أى تكون الثانية أسـلاك  $100\text{Base TX}$  مثبتة على وصلة RJ45. نستخدم أربعة أسلاك من الثمانية في حالة  $10\text{Base T}$  و  $.1000$ Base  $\text{T}$ والثمانية أسلاك كلها في حالة و  $100\text{Base}$  أو  $1000\text{Base}$ 

#### الأدوات المساعدة:

- قطعة كابل UTP من الفئة CAT 5 طولها مترين.
	- 4 وصلات من نوع RJ45.
- أداة لاوية لوصلات من نوع RJ45 لكبس الأسلاك مع الوصلة.
	- جهاز اختيار التواصل للكبلاتUTP .
		- أداة قاطعة للأسلاك.

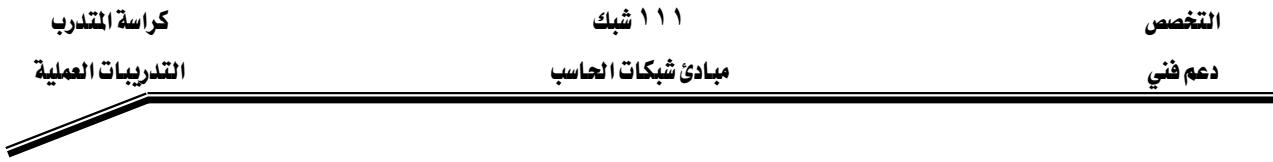

### ال**خطوة الأولى:** معلومات حول تمديد الكابلات

شرح: المطلوب هـو تجهيـز كـابلات UTP حسـب الميـار T568-B أوT568-A همـن الضـروري أن تحتفظ بنفس الميـار خـلال كـل عمليـة التجهيـز والتمديـد . ـ في حالـة الوصـلة المستقيمة تكـون الدبابيس (من1 إلى 8) \_ الطرف الأول مطابقة لناظرتها \_ الطرف الثاني. يستخدم هذا النـوع مـن الكابلات لتوصيل محطة عمل إلى مجمع مركزي أو مبدل وكذلك لربط مجمع مركزي عبر المنفذ التوسعي مع مجمع مركزي ثاني مما يؤدي إلى زيادة فے عدد أجهزة الشبكة المحلية.

### ا**لخطوة الثانية:** إنشاء كبل ذي وصلة مستقيمة حسب الميار T568-B

المهام: استخدم الجداول والرسومات البيانية التالية لإنشاء كابل ذي وصلة مستقيمة حسب الميار  $.$  T568-B

شرح: تكون أطراف الكبل ( المتمثلة في الوصلات ) متشابهة عندما نضعها جنباً إلى جنب وننظر إلىها.

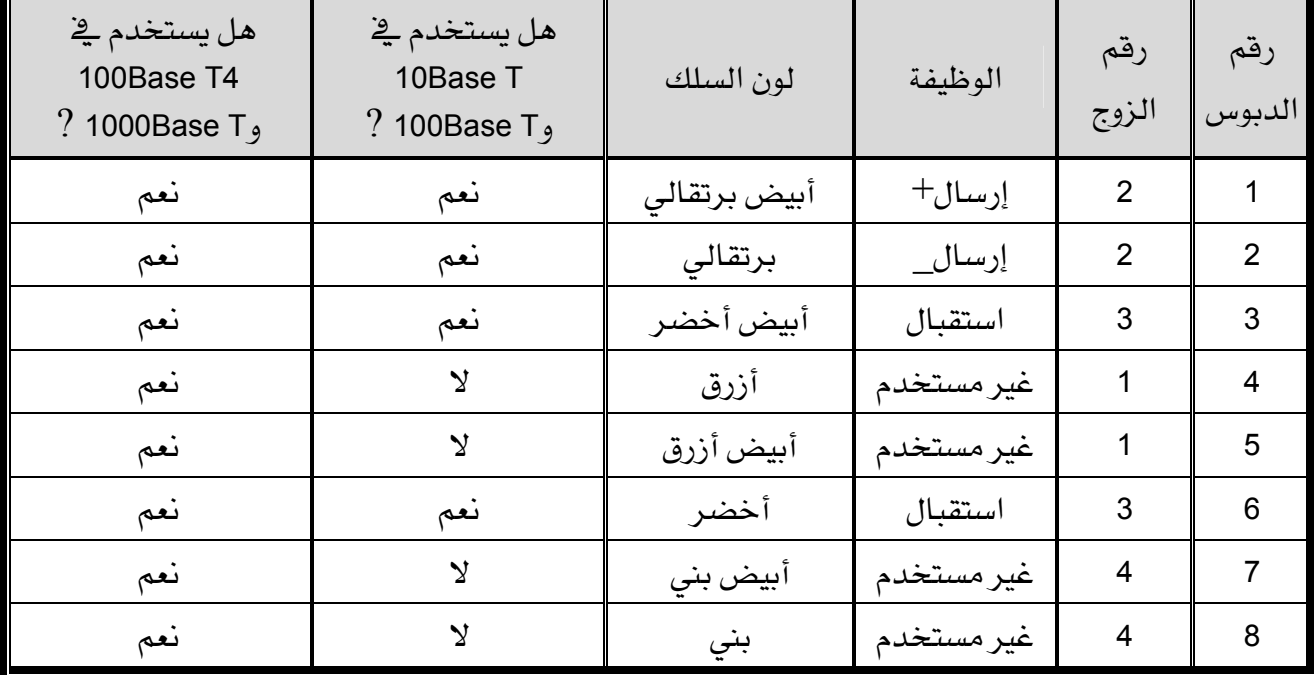

يوضح الجدول توصيلة كبل حسب المبار T568-B

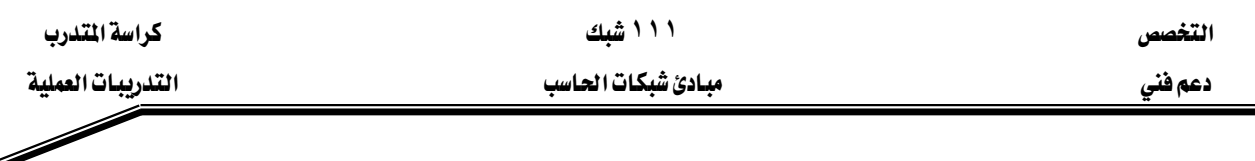

و نرى على الشكل معيارى التوصيل T568A و T568B.

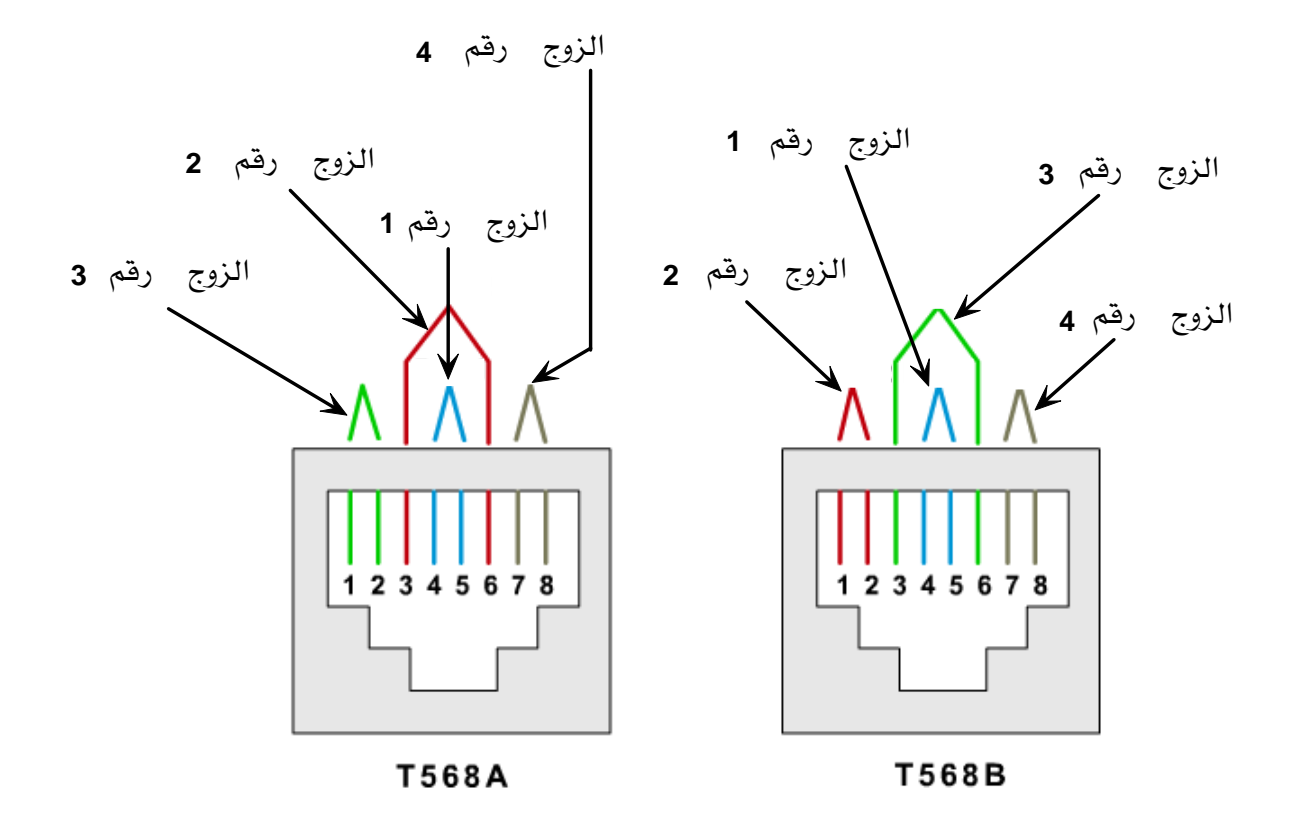

خطوات التنفيذ : - جرد الكبل حوالي 5 سنتيمتر من غمده الخارجي.  $1\,$ 2- نظم الأزواج حسب الترتيب الـذي يوافـق المعيـار 568-B ابتـداءاً مـن اليسـار (الـزوج البرتقـالى، الزوج الأخضر، الزوج الأزرق، الزوج البني). - فك الالتواء بمقدار مسافة فصيرة من الأزواج الخضـراء والزرقـاء ورتب الأسـلاك بحيـث تتوافق $3$ مع مخطط ألوان المعيار 568-B هك الالتواء ورتب الأسلاك المتبقية تناسباً مع المخطط اللوني. 4- سطح، فوم، صف وفص الأسلاك بحوالي 2 سنتيمتر على حافة الغمد. 5- ضع الأسـلاك المقومـة والمرتبـة داخل وصـلـةRJ45 مـع شـوكـة الوصـلة متجهـة للجانب السـفلي والزوج البرتقالي في أفصى يسار الوصلة. - ادفع بلطف الوصلة فوق الأسلاك حتى تظهر النهايات النحاسية من خلال نهاية الوصلة. تأكد  $\delta$ من أن نهاية الغمد الخارجي موجودة ضمن الوصلة وكل الأسلاك مرتبة بشكل سليم.

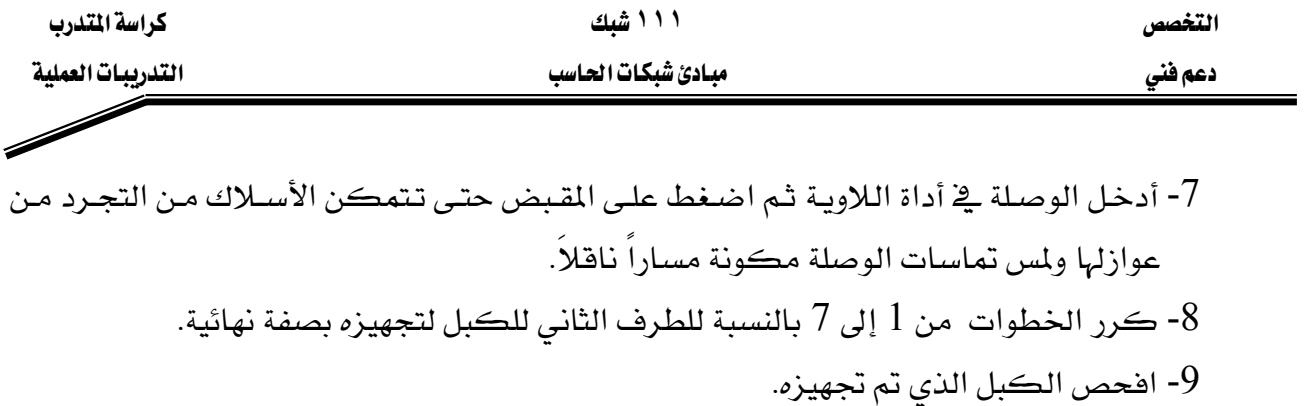

### التدريب العملى رقم ٦

### كبل عبور

الأهداف:

تهدف هـذه التجربـة إلى إنشـاء كابـل عبـور حسب الميـار T568-B وهـذا لتوصيل محطـة عمـل إلى محطة عمل أخرى أو توصيل مبدل إلى مبدل آخر .

#### الخلفية :

سوف نري في هذه التجرية عملية إنشاء كابل عبور  ${\rm UTP}$  من الفئة ${\rm CAT}$  واختباره للتأكد من تحقيق تواصله وصحة ترتيب ألوانه. تتحقق هـذه العمليـة بعكس الأزواج رقـم 2 ورقـم 3 مـن الطـرف الأول  $1568$ إلى الطرف الثاني. ويعني هذا أيضـاً أن التوصيلة على أحد أطـراف الكبـل تكـون حسب معيـار - $1$ تكون الأسلاك الثمانية منتهية بوصلات من نوع RJ45 الميارية.  $\rm B$ 

يستخدم هذا النوع من الكبلات المجهزة لربط محطتين عمل مع بعضهما أو مبدلين أو مجمعين أو أكثر .

#### الأدوات المساعدة:

- قطعة كابل UTP من الفئة CAT 5 طولها مترين.
	- 4 وصلات من نوع RJ45.
- أداة لاوية لوصلات من نوع RJ45 لكبس الأسلاك مع الوصلة.
	- جهاز اختيار التواصل للكابلاتUTP.
		- أداة قاطعة للأسلاك.

### الغطوة الأولى: إنشاء كبل عبور

استغل الجداول والرسومات البيانية الآتية لانشاء كبل عبور . علماً أنـه يكـون أحـد أطرافـه موصل  $T568$ -A جسب الميار  $T568$ -B ويكون الطرف الآخر موصل حسب الميار  $\,$ - $\,$ 7568.

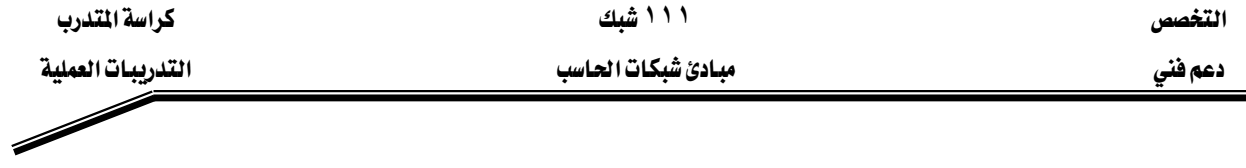

| هل يستخدم ق<br>100Base T4<br>? 1000Base T, | هل يستخدم ڇ<br>10Base T<br>? 100Base $T9$ | لون السلك                      | الوظيفة    | رقم<br>الزوج   | رقم<br>الدبوس  |
|--------------------------------------------|-------------------------------------------|--------------------------------|------------|----------------|----------------|
| نعم                                        | نعم                                       | أبيض أخضر                      | إرسال      |                | 1              |
| نعم                                        | نعم                                       | أخضر                           | إرسال      |                | $\overline{2}$ |
| نعم                                        | نعم                                       | أبيض برتقالى                   | استقبال    | $\overline{2}$ | 3              |
| نعم                                        | $\mathbf{\hat{y}}$                        | أزرق                           | غير مستخدم | 1              | $\overline{4}$ |
| نعم                                        | $\lambda$                                 | أبيض أزرق                      | غير مستخدم | 1              | 5              |
| نعم                                        | نعم                                       | برتقالي                        | استقبال    | $\overline{2}$ | 6              |
| نعم                                        | $\mathbf{\hat{y}}$                        | أبيض بن <i>ي</i><br>غير مستخدم |            | 4              | $\overline{7}$ |
| نعم                                        | $\mathbf{\hat{y}}$                        | بنى                            | غير مستخدم | 4              | 8              |

يوضح الجدول التالي توصيلة كبل حسب المبيار T568-A

و يوضح الجدول الآتي توصيلة كبل حسب المعيار T568-B

| هل يستخدم ڇ<br>100Base T4<br>? 1000Base $T_9$ | هل يستخدم ق<br>10Base T<br>? 100Base T <sub>9</sub> | لون السلك                      | الوظيفة    | رقم<br>الزوج   | رقم<br>الدبوس  |
|-----------------------------------------------|-----------------------------------------------------|--------------------------------|------------|----------------|----------------|
| نعم                                           | نعم                                                 | إرسال+<br>أبيض برتقالي         |            | $\overline{2}$ | 1              |
| نعم                                           | نعم                                                 | برتقالي                        | إرسال      |                | $\overline{2}$ |
| نعم                                           | نعم                                                 | أبيض أخضر                      | استقبال    | 3              | 3              |
| نعم                                           | $\mathbf{\hat{y}}$                                  | أزرق                           | غير مستخدم | 1              | 4              |
| نعم                                           | $\mathbf{\hat{y}}$                                  | أبيض أزرق                      | غير مستخدم | 1              | 5              |
| نعم                                           | نعم                                                 | أخضر                           | استقبال    |                | 6              |
| نعم                                           | $\mathbf{\hat{y}}$                                  | آبيض بن <i>ي</i><br>غير مستخدم |            | 4              | 7              |
| نعم                                           | $\lambda$                                           | بنى                            | غير مستخدم | $\overline{4}$ | 8              |

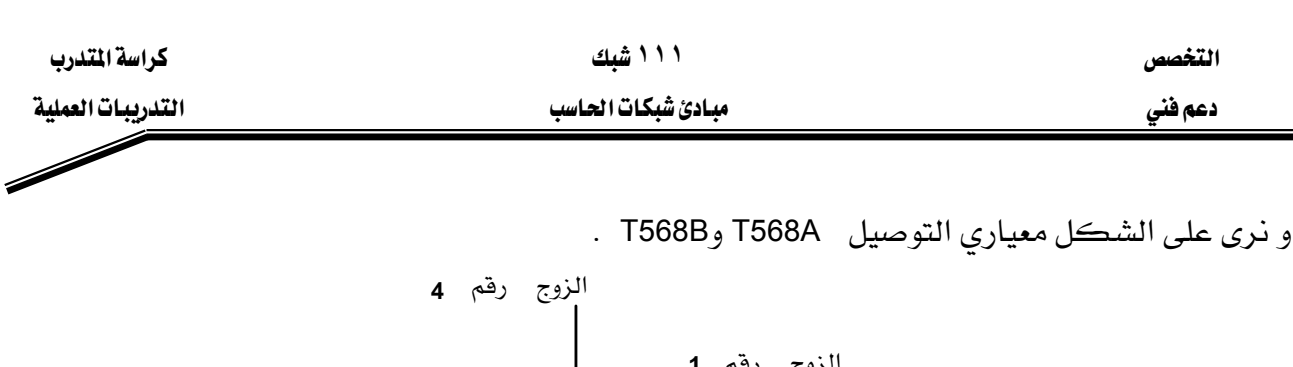

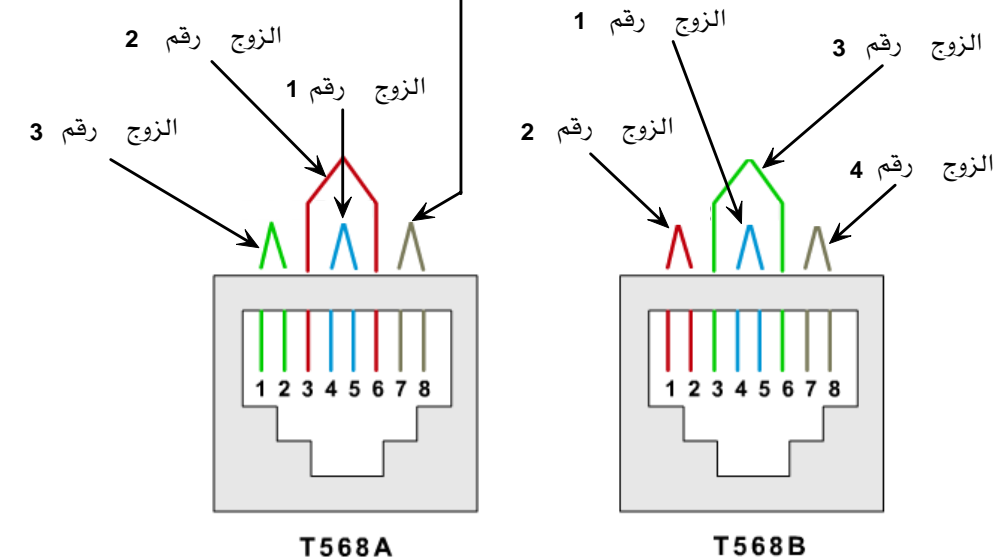

#### خطوات التنفيذ :

- جرد الكبل حوالي 5 سنتيمتر من غمده الخارجي.  $1$
- 2- نظـم الأزواج حسـب الترتيـب الـذي يوافـق المعيـار 568-B ابتـداءاً مـن اليسـار (الـزوج البرتقـالي، الـزوج الأخضر، الزوج الأزرق، الزوج البني).
- 3- فـك الالتـواء بمقـدار مسـافة قصـيرة مـن الأزواج الخضـراء والزرقـاء ورتـب الأسـلاك بحيـث تتوافـق مـع مخطط ألوان الميار B-568 فك الالتواء ورتب الأسلاك المتبقية تناسباً مع المخطط اللوني.
	- 4- سطح، قوم، صف وقص الأسلاك بحوالي 2 سنتيمتر على حافة الغمد.
- 5- ضع الأسـلاك المقومـة والمرتبـة داخل وصـلةRJ45 مـع شـوكة الوصـلة \_ متجهـة للجانب السـفلي والـزوج البرتقالي <u>ه</u> أقصى يسار الوصلة.
- ادفع بلطف الوصلة فوق الأسلاك حتى تظهر النهايات النحاسية من خـلال نهايـة الوصـلـة. تأكـد مـن أن $6\,$ نهاية الغمد الخارجي موجودة ضمن الوصلة وكل الأسلاك مرتبة بشكل سليم.
- 7- أدخل الوصلة في أداة اللاوية ثم اضغط على المقبض حتى تتمكن الأسـلاك من التجـرد مـن عوازلها ولمس تماسات الوصلة مكونة مساراً ناقلاً.
- 8- كــرر الخطــوات مــن 1 إلى 7لتثبيــت الطــرف الثــانى مســتخدما هــذه المـرة المخطــط المتواضـق مــع  $.568-A$ المعيار  $A$ 
	- و افحص الكبل الذي تم تجهيزه بواسطة جهاز الاختبار  $9\,$

## التدريب العملي رقم 7 استخدام جهاز الاختبار ذي وظائف متقدمة

### الأهداف:

الهدف من هذه التجرية هو اكتساب المهام الآتية:

- إثبات مهارة استخدام جهاز اختبار الأسلاك ذات مميزات متقدمة.
- استخدام ميـزة الفحـص لاختبـار الـدوائر المفتوحـة أو القصـر \_2ْ كـابـلات مـن نـوع UTP أو المحوري Coax.
	- فهم استخدام ميزة Cable ID .

### الخلفية :

سوف نرى من خلال هذه التجربة ميزة ناجح/راسب (Pass/ Fail) لجهاز Fluke 620 وأي جهاز مكافىء له. قد تكون الاختبارات الأساسية للكابلات مفيدة للكشف عن المشاكل المتعلقة بكابلات UTP والكابلات المحورية.

### الأدوات المساعدة:

- فطعة كابل UTP فئة CAT 5 ذي وصلة مستقيمة وسليم.
	- قطعة كابل عبور UTP فئة CAT 5 وسليم.
- فطعة كابل UTP فئة CAT 5 ذي وصلة مستقيمة ويحتوي على قصر بأحد أطرافه.
	- فطعة كابل عبور UTP فئة CAT 5 ويحتوي على فصر بأحد أطرافه.
- فطعة كابل UTP فئة CAT 5 ذي وصلة مستقيمة ويحتوى على انكسار أحد أو بعض أطرافه.
	- فطعة كابل عبور UTP فئة CAT 5 ويحتوى على انكسار أحد أو بعض أطرافه.
		- فطعة كابل محوري ويحتوي على فصر (تلامس النافل الداخلي بالأرضي).
			- جهاز اختبار للكابلات من نوع 620 Fluke أو أي جهاز مكافىء له.

### ا**لخطوة الأولى: تهيئة الجهاز لاختبار نوع الكابل المطلوب فحصه (UTP أو Coax).**

ضع المفتاح الدوراني للجهاز يخ موقع TEST . اضغط على زرSET UP للدخول إلى صيغة التهيئة . يظهر على الشاشة خيار :CABLE. اضغط على أزرار UP أو DOWN حتى تصل إلى نوع الكابل المطلوب فحصه الذي يكون إما  $\rm UTP$  أو  $\rm COAX$  . اضغط على  $\rm ENTER$  لقبول الإعدادات. استمر في الضغط على UP/DOWN وENTER حتى يصبح جهاز الاختبار مهيأ بالميزات الموجودة في الجدول التالي:

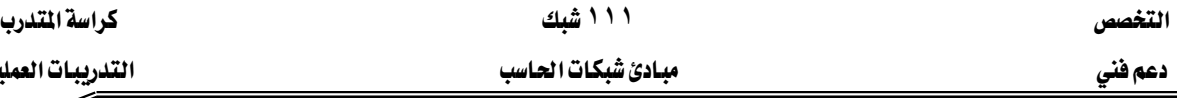

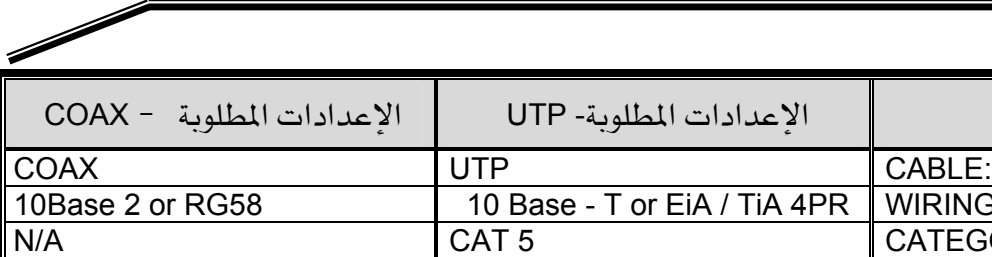

التدريبات العملية

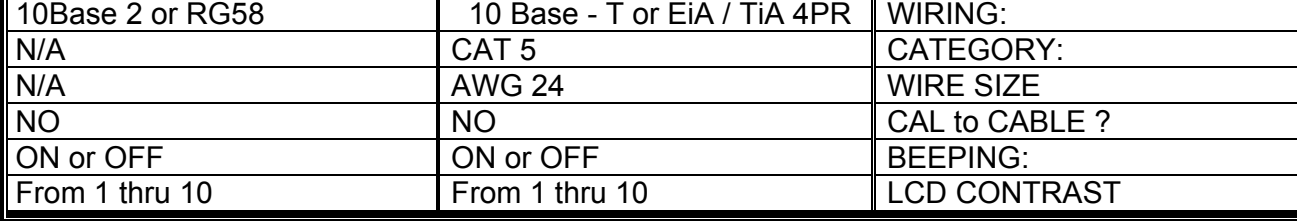

ا**لغطوة الثانية:** تركيب الكبل المللوب فحصه (UTP أو Coax) .

خيار الجهاز

ضع أحد أطراف الكابل UTP المجهز بوصلته في مقبس UTP/FTP لجهاز الاختبار. ضع الطرف الثاني للكابل في وصلة أنثى للمقارن Coupler) RJ45-RJ45) ثم أدخل المتعرف على الكابل Cable ID في الجهة الثانية من وصلة المقارن.

بالنسبة للكابل المحوري أحد أطرافه الذي يحتوي على وصلة BNC في مقبس COAX على جهاز الاختبار ، وهذا دون تركيب على الكابل أي نهاية أو مقاومة طرفية.

### الغطوة الثالثة: إجراء اختبارات أساسية مثل وظيفة ناجح/را*سب*(Pass/ Fail)

أنجز عمليات فحص أساسية لكلِ من قطع الكابلات السبعة المطلوبة في هذه التجربة وضع النتائج يخ الجدول التالي:

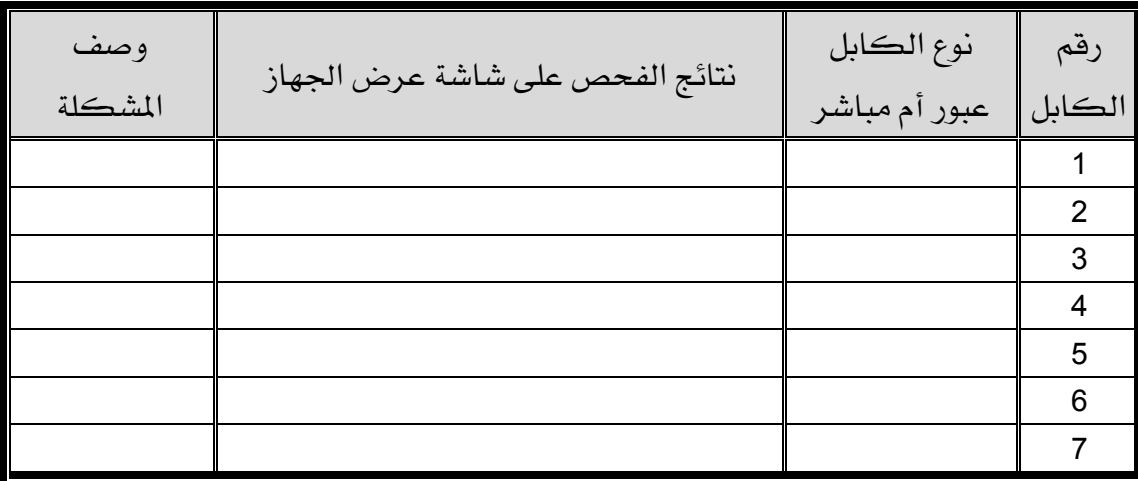

אא א

## التدريب العملي رقم 8 جهازاختبار مخطط الأسلاك

### الأهداف:

يكون أساس أهداف هذه التجربة المهام التالية:

- اظهار مهارة استخدام جهاز اختبار ذو إمكانيات متقدمة.
- استخدام ميزة تخطيط الأسلاك التي يتميز بها الجهاز للكشف عن تلامس الأسلاك (Short) أو انكسار في أي سلك (Open) من كابلات UTP.
	- إنجاز عملية تخطيط الأسلاك على الكابلات للكشف عن أعطال غير ممكن كشفها بأدوات الاختبار العادية.

### الخلفية :

سوف نتعرف خلال هذه التجربة على بعض ميزات أداة اختبار مخطط الأسـلاك. نسـتخدم في هـذه الأداة مع الكابلات من نوع UTP فقط. يمكن هذا الجهاز من معرفة أي دبابيس من أحد أطراف الكبل موصلة مـع أي دبـابيس مـن الطـرف الثـانى. وهكـذا نسـتطيع أن نعـرف هـل أسـلاك الكبـل موصـلة بصـفة سليمة أم لا. سوف نفحص عدد من الكابلات بكل أزواجها الأربعة لمعرفة بعض الشـاكل الـتى غالبـاً مـا تحدث في حالات توصيل أسلاك غير صحيحة. تكون نوعية الكبل والوصلات المثبتة عليه من العوامل التي تؤثر على أداء الشبكة.

### الأدوات المساعدة :

- فطعة من كابل فئة 5 CAT ذي وصلة مباشرة أو مستقيمة من الفئة 5 CAT.
	- قطعة من كابل عبور فئة CAT 5 .
	- فطعة من كابلUTP ذي وصلة مستقيمة مع دائرة مفتوحة(Open).
		- فطعة من كابل ذي وصلة مستقيمة مع حالة فصر.
		- فطعة من كابل UTP فئة CAT 5 مع حالة الزوج المقسوم.

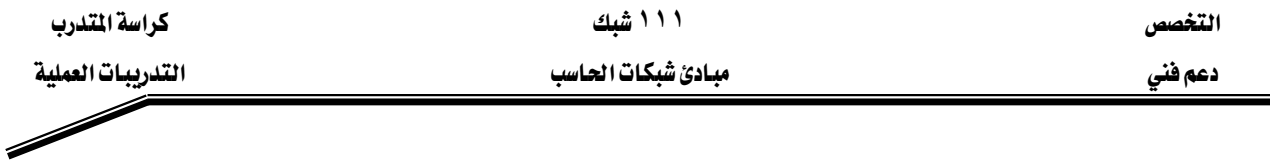

الغطوة الأولى: إعداد جهاز الاختبار للكبل المنى بالأمر.

 $\rm{Wire}$  والدوراني إلى الخيار  $\rm{Flu}$ ke  $\rm{620}$  محدد منتقى المفتاح الدوراني إلى الخيار اضغط على زر SET UP للدخول إلى نمط التهيئة. يأتي أول خيار :CABLE اضغط على أزرار . UP أو DOWN لاختيار نوع العمل والذي سيكون UTP.

اضغط على ENTER للموافقة على الإعدادات المختارة. استمر في UP/DOWN و UP/DOWN ENTER إلى أن نضبط ونختار مميزات الكبل التي تظهر على الجدول التالي:

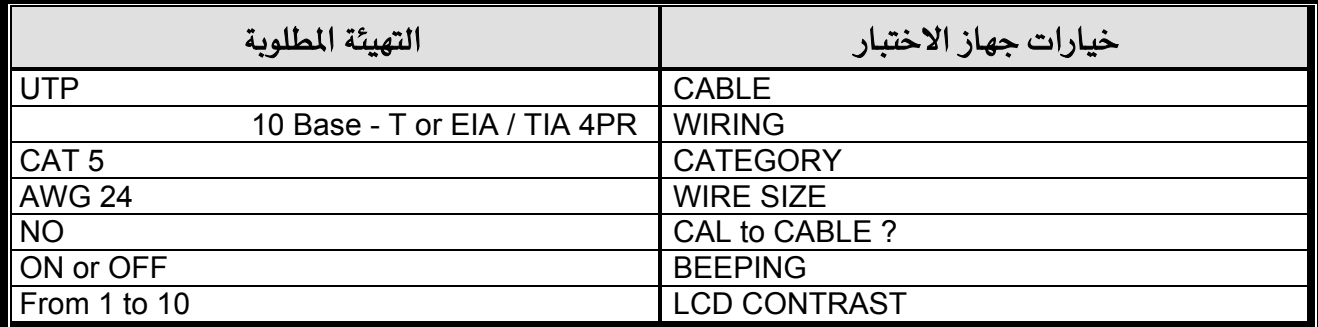

**الغطوة الثانية:** تركيب الكبل للاختبار على الجهاز.

ضع طرف من الكبل في مقبس UTP/FTP . أدخل الطرف الثاني من الكبل في وصلة الأنثي للمقارن من نوع RJ45-RJ45. وصل معرف الكبل في الجهة الثانية من المقارن. معرف الكبل ووصلة المقارن أدوات ملحقة مع جهاز 620 Fluke.

ا**لغطوة الثّالثة:** إجراء عملية فحص مخطط الأسلاك .

نستطيع بواسطة أداة اختبار مخطط الأسلاك معرفة توصيل الأسـلاك في كل مـن طـرفي الكبل. تكون مجموعة الأرقام العلوية على شاشة الجهاز متعلقة بـالطرف الأول (Near End) وتكون مجموعة الأرقام السفلية المعروضة على الشاشة متعلقة بالطرف الثاني للكبل (Far End). أنجز عملية فحص لمخطط الأسلاك لكلٍ من الكابلات المزودة وأكمل الجدول التالي:

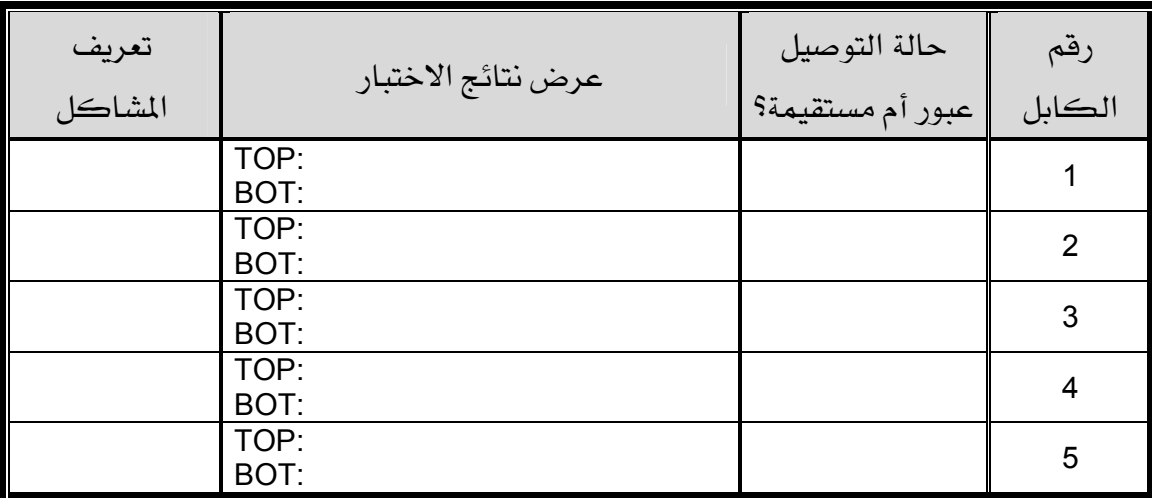

## التدريب العملى رقم ٩ استخدام جهازاختبار الكبلات لقياس الطول

### الأهداف:

الهدف من هذه التجربة هو اكتساب المهام التالية:

- إثبات مهارة استخدام جهاز اختبار كابلات ذي ميزات متقدمة.
- استخدام ميزة الطول (Length) لجهاز الاختبار وهذا لغرض كشف أو انكسار أو تلامس أسلاك يخ كابلات UTP والكابلات المحورية (COAX) .

#### الخلفية :

يكتسب المتدرب من خلال هذه التجربة كيفية استخدام ميزة طول الكابل (Cable Length) لجهـاز اختبـار الكـابـلات 620 Fluke أو أي جهـاز مكـافيء لـه. يسـاعد هـذا النـوع مـن الاختبـارات عـن الكشف لبعض مشاكل كابلات UTP والمحورية. وسوف نـري كيف نستخدم جهـاز الاختبـار لمعرفة طول الكابل والتأكد من أنـه ضـمن المـايير الخاصـة بـه وأيضـاً أن الأسـلاك الثمانيـة تحتـوى علـى نفس الطول – سوف نفحص كابلات مختلفة من نوع UTP ومحورية لمعرفة طولها.

### الأدوات المساعدة:

- فطعة كابل UTP فئة CAT 5 ذي وصلة مستقيمة وسليم.
	- قطعة كابل عبور UTP فئة CAT 5 وسليم.
	- فطعة كابل UTP فئة CAT 5 ذي وصلة مستقيمة تالف.
		- فطعة كابل عبور UTP فئة CAT 5 تالف.
			- 3 قطع كابل محوري بأطوال مختلفة.
- جهاز اختبار للكابلات من نوع Fluke 620 لفحص طول الكابلات.

### ا**لخطوة الأولى:** تثبيت جهاز الاختبار لنوع الكابل المطلوب (UTP أو Coax).

ضع المفتاح الدوراني للجهـاز في LENGTH . اضـغط علـى زرSET UP لـدخول مرحلـة إعدادات الجهاز . يظهر على الشاشة خيار :CABLE. اضغط على أزرار UP أو DOWN حتى تصل الى نــوع الكبــل المطلــوب اختبــاره الــذي يكــون إمــا UTP أو COAX . اضــغط علـى ENTER لقبــول الاعدادات.

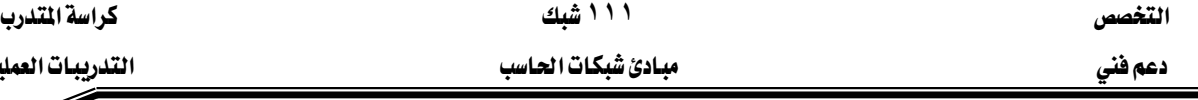

استمر في الضغط على الأسـهم UP/DOWN وENTER حتـى يصـبح جهـاز الاختبـار مهيــأ

التدريبات العملية

بالمميزات الموجودة في الجدول التالي:

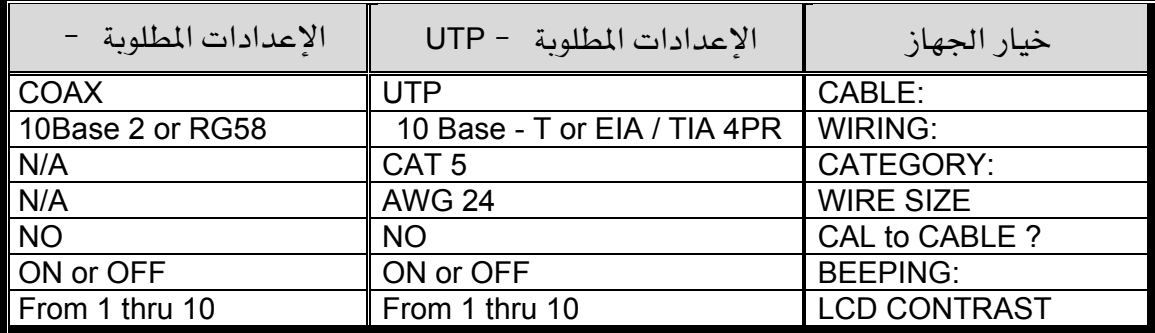

ا**لغطوة الثانية :** تركيب الكابل المللوب فحصه (UTP أو Coax) .

ضع الطرف الأول للكبل في مقبسRJ45 بعلامة UTP/FTP على الجهاز. ضع الوصلة -RJ45 RJ45 الأنثى للمقارن في الطرف الثاني ثم أدخل المتعرف على الكبل في الجهة الثانية من وصلة المقارن (Coupler). تكون الوصلة ومتعرف الكبل مزودين مع جهاز اختبار الكبلات.

بالنسبة للكبل المحوري أدخل أحد أطرافه مع وصلته  $\rm BNC$  في مقبس ذي علامة  $\rm COAX$  على جهاز الاختبار ، ومن الأفضل أن لا يكون الكبل المحوري منتهى بمقاومة نهائية.

### الغطوة الثالثة: إنجاز وظيفة فحص طول الكبل

باستخدام وظيفة LENGTH TEST الجهاز ووحدة ID بكبل UTP، نستطيع أن نعرف ما إذا كان الكبل يعمل أم لا. أجر لكلٍ من قطع الكابلات عملية فحص أساسية وسجل النتائج في الجدول التالي:

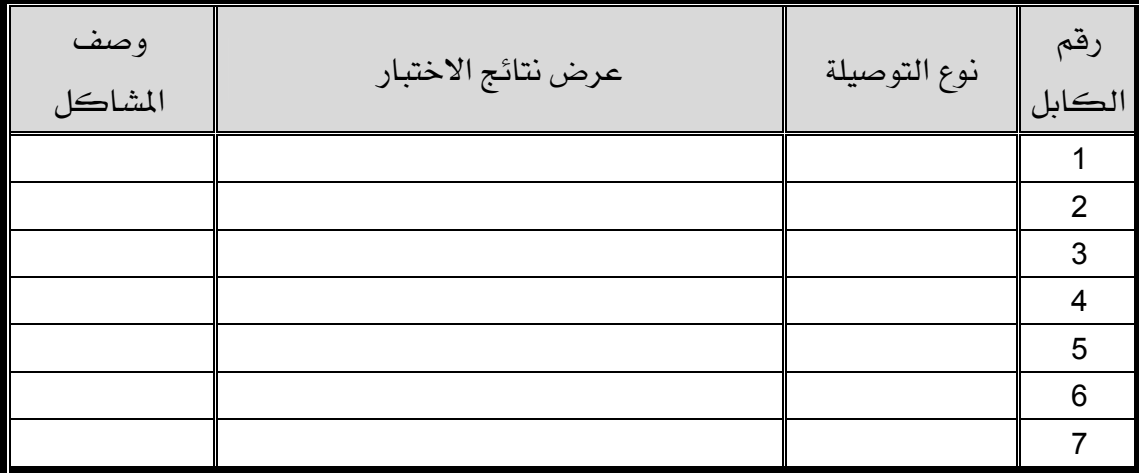

### التدريب العملي رقم 10

### **IP**

### الأهداف:

ترتكز هذه التجربة حول قدرتك على إنجاز المهام التالية:

- تسمية الخمس فئات لعناوين IP.
- وصف مميزات مختلف فئات لعناوين IP.
- التعرف على فئة عنوان IP بناءاً على رقم الشبكة.
- تحديد ما جزء العنوان IP الخاص بمميز الشبكة وما الجزء الخاص بمميز الضيف.
	- التعرف على العناوين IP الشرعية وغير الشرعية بناءاً على قواعد عنونة IP.
		- تحديد مجال العناوين وأقنعة الشبكات الفرعية لكل فئة.

الخلفية :

- تؤدي هـذه التجربـة إلى فهـم عنـاوين IP . تسـتخدم عنـاوين IP لتعريـف بصـفة فريـدة شـبكات TCP/IP ومضيفات على شبكة الاتصال بين الأجهزة.
	- يطلق على محطات العمل والملقمات اسم مضيفات ويكون لكل واحد منهم عنوان IP فريد.
- يعتبر TCP/IP البروتوكول الأكثر استخداماً في العـالم. يستخدم نظـام الانترنت عنونـة IP لـذا ينبغي لأي مضيف يريد الوصول بإنترنت أن يكون له عنوان IP.
- يحتوي العنوان IP على جزئين . عنوان الشبكة وعنوان المضيف. تحتوي العنـاوين IP علـى طـول مقداره 32 بت مقسمة على أربعة أجزاء يحتوي كل واحد منهم على شمانية بت أو Octet.
- تعـين هــذه الشـبكة العنــاوين بصــفة ســاكنة (يدويــة) مــن طــرف مــدير الشـبكة أو بصــفة ديناميكية (تلقائية) من خلال خادمDHCP.
- يطلق على العنوان IP اسم العنوان المنطقي لأنه فابل للتغيير. أمـا العنـوان العتـادي المتكـون مـن 48 بت فهو عنوان ثابت غير قابل للتغيير.

الأدوات المساعدة:

● جهاز حاسب مع نظام تشغيل Windows 2000 منصب عليه.

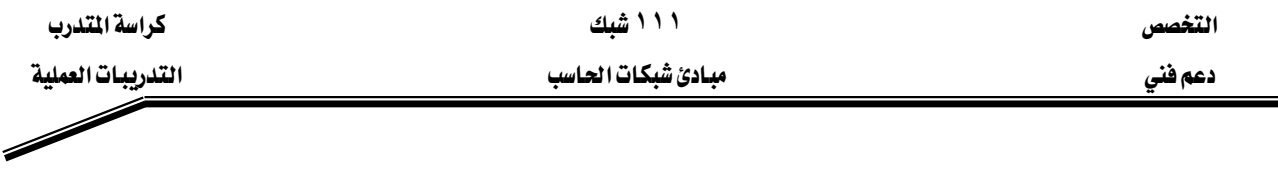

#### الخطوة الأولى:

الشبكة(Network).

شرح: يوجد 5 فئات للعنـاوين E ، D ، C ، B ، A : IP . الثلاثـة الأولى مستخدمه لأغـراض تجارية أما الرابعة والخامسة فإنها مخصصة للتبليغ المتعدد التجارب. يبدأ العنوان IP برقم قيمته بين 1 و 126 . يكون أول بت في عنوان IP ساوي صفر. يخصص الرقم 127 لفحـص العـودة للحلقــة. تحـدد الثمانيــة بتــات الأولى ــِفـْ عنــوان مــن نــوع A مــا يســمى عنــوان

تستخدم الأربعة وعشرون بت المتبقية لتمييز المضيفات على الشبكة. لذا تستطيع الشبكات من الفئة A قبول أكثر من ستة عشر مليون جهاز في كل شبكة. من القواعد الأساسية أنـه مـن غير المكن أن تكون بتات مميز الشبكة أو مميز المضيف كلها أصفار أو كلها آحاد.

يؤدي تصفير جزء المضيف في أي عنوان IP إلى عنوان الشبكة. إذا كـان جـزء المضيف كلـه آحـاد يكون فخ حالة عنوان التبليغ.

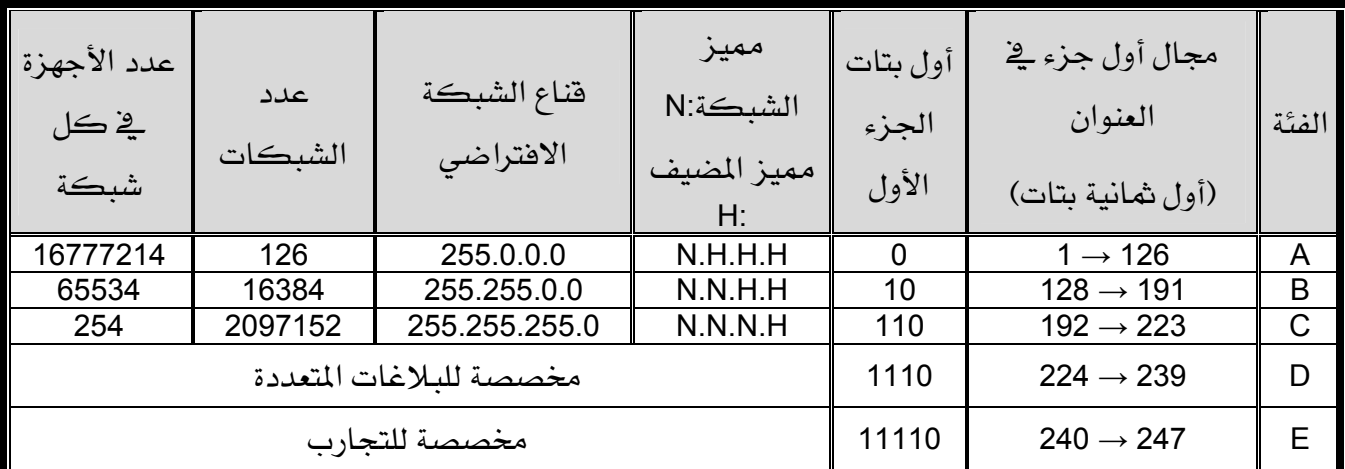

بما أن كل Octet طوله شانية بتات فمن المستحيل أن يأخذ فيمة عشرية أكبر من 255.

### الخطوة الثانية: \_ عنونة IP الأ*س*اسية.

المهام: استخدم الجدول السابق ومعلوماتك المكتسبة حول الموضوع للإجابة عن الأسئلة التالية:

l - ما (\_2 الثنائي والعشري) مجال أول شانية بتات الخاصة بالعناوين IP من الفئة B ؟ 

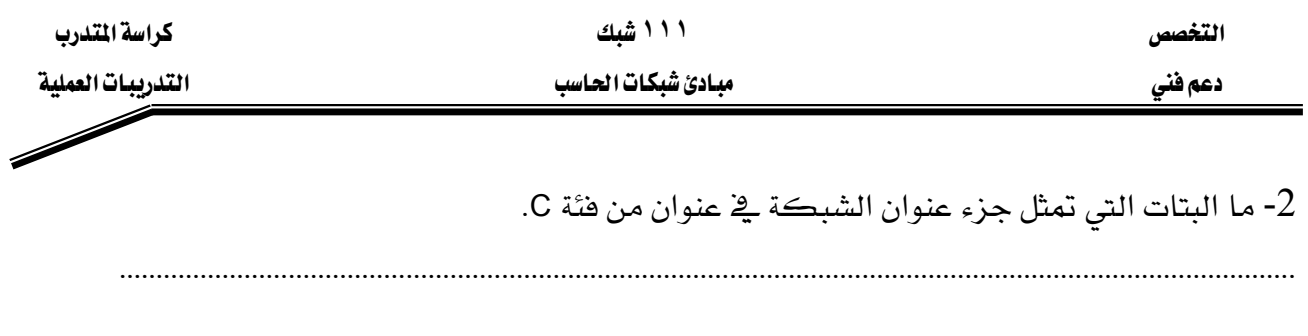

3- ما البتات التي تمثل جزء عنوان المضيف <u>ه</u> عنوان من فئة A.

KKKKKKKKKKKKKKKKKKKKKKKKKKKKKKKKKKKKKKKKKKKKKKKKKKKKKKKKKKKKKKKKKKKKKKKKKKKKKKKKKKKKKKKKKKKKKKKKKKKKKKKKKKKKKKKKKKKKKKKKKKKKKKKKKKKKKKKKKKKKKKKKKKKKKKKKKKKKKKKK

### الخطوة الثّالثّة :

أكمل الجدول التالي: $1$ 

تحديد لكلٍ من العناوين الموجودة على الجدول، فئة العنوان، مميز الشبكة، مميز المضيف، عنوان التبليغ للشبكة وقناع التفرع الافتراضي.

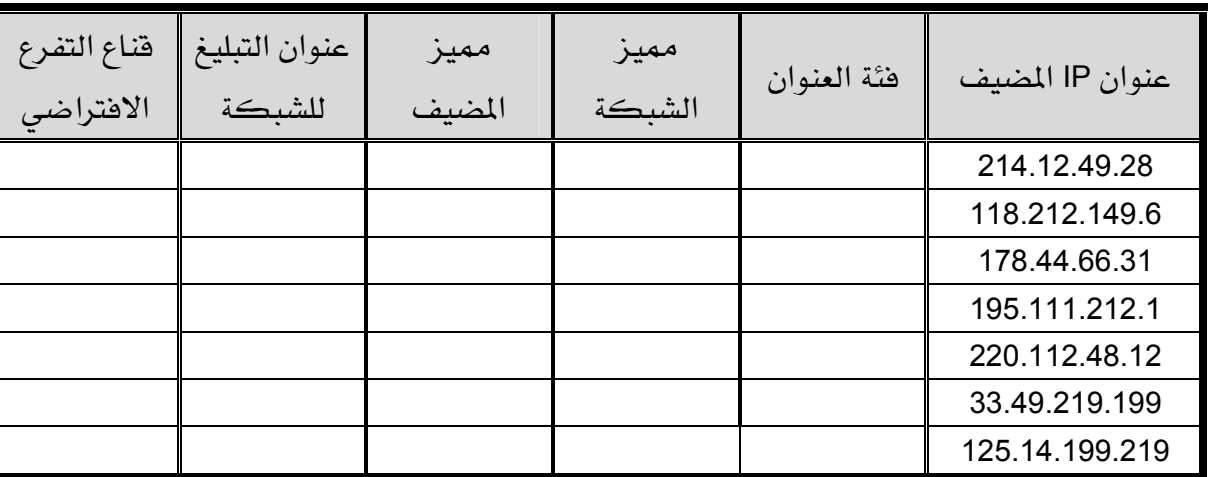

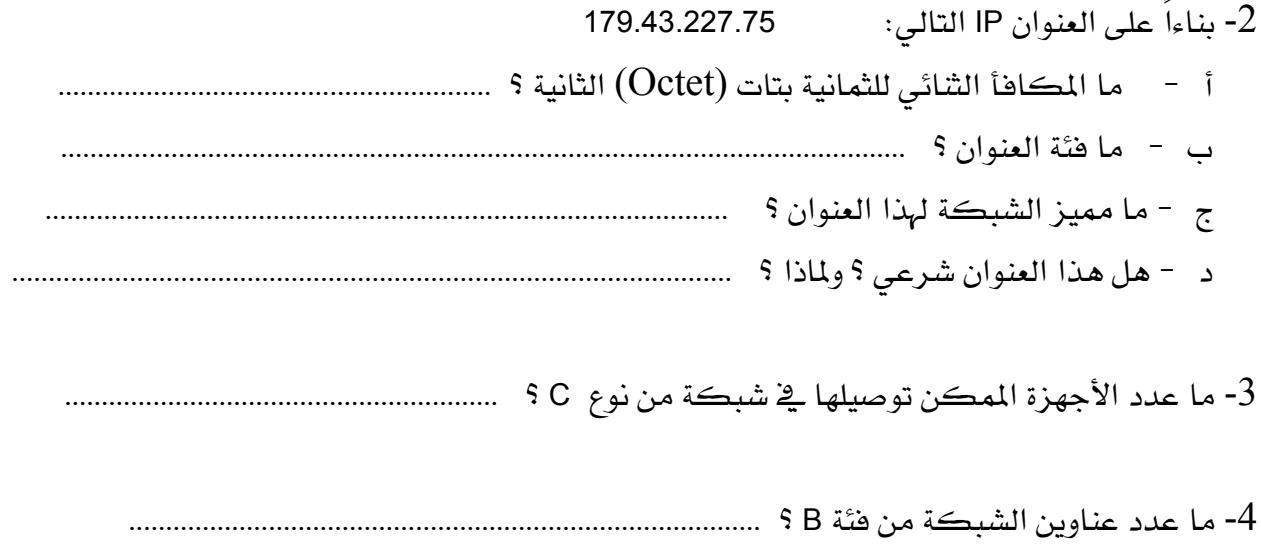

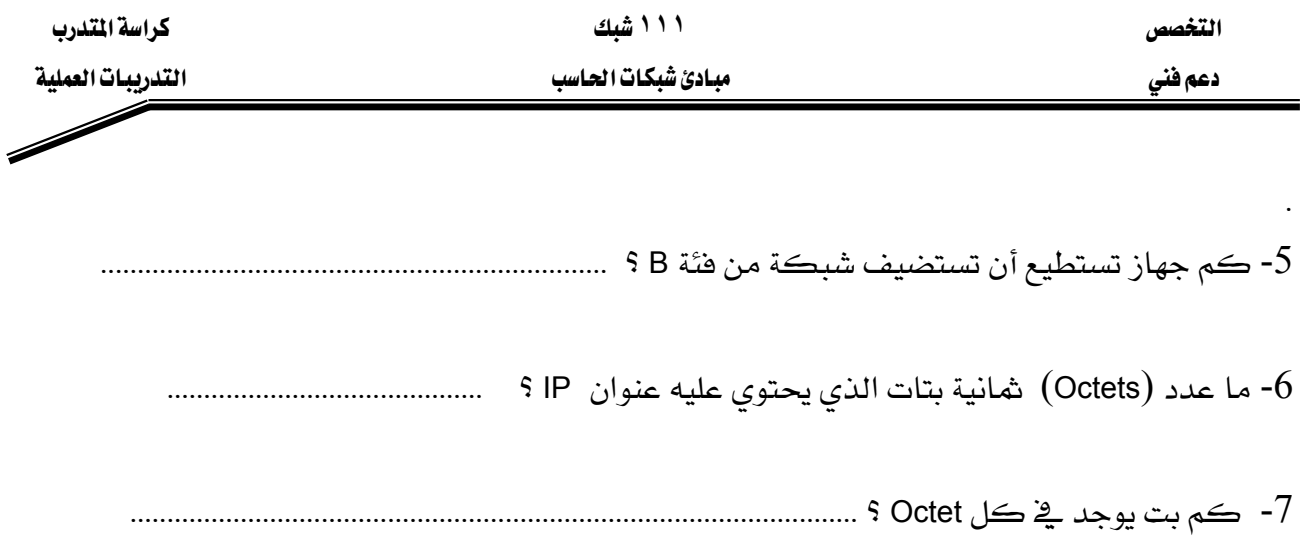

### ال**خطوة الرابعة :** تحديد أي عنوان شرعي <u>ـ</u>2 الشبكات التجارية.

<mark>المهام:</mark> حدد في الجدول التالي أي من العناوين تتمكن الأجهزة من استخدامها.

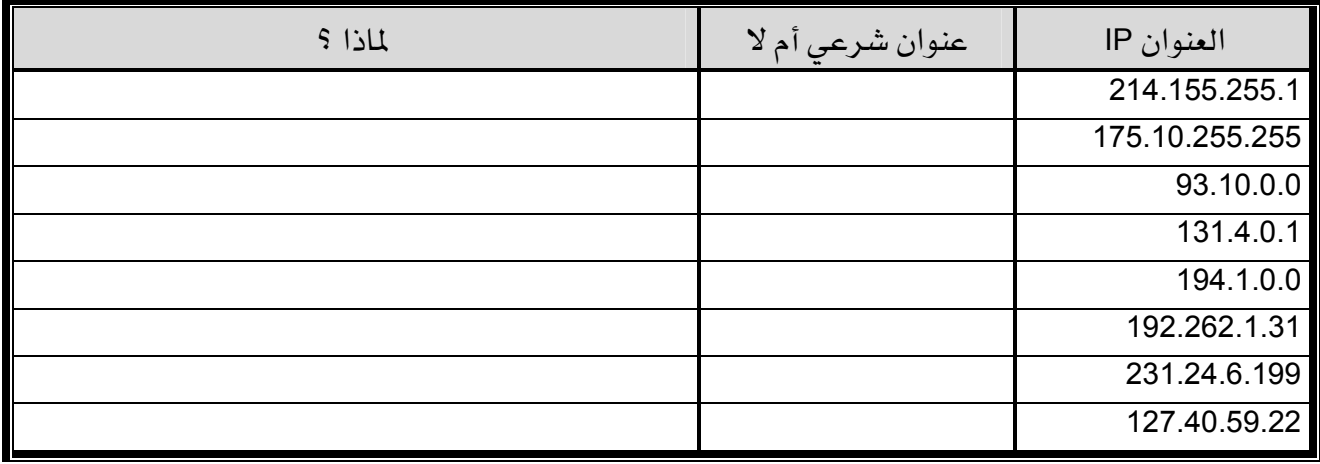

### التدريب العملي رقم ١١

أفنعة التفرع

#### الأهداف:

الهدف من هذه التجربة هو اكتساب المهام التالية:

- تحديد الشبكات الفرعية المتاحة الخاصة بعنوان شبكة وقناع التفرع.
- بناءاً على متطلبات الشبكة ، تكون قادراً على تحديد عدد الشبكات الفرعية والمضيفات التي تحتوي عليها أي من هذه الشبكات.
- القدرة على تحديد القناع اللازم استخدامه لتوهير عدد مناسب من الشبكات الفرعية وعدد الأجهزة ڤ كل مكان من هذه الشبكات.
	- تعيين عناوين IP وأفنعة تفرع إلى المضيفات وواجهات الموجه.
	- استخدام عملية " ANDing" لنقل رزمة IP من مضيف محلي إلى مضيف بعيد عبر موجه.

#### الخلفية :

- يستخدم قنـاع التفـرع لتقسـيم شـبكة موجـودة إلى شـبكـات فرعيـة وهـذا لغـرض إنشـاء شـبكـات صغيرة أقل زحمة، وآمنة وذات أداء أفضل.
- تسمى الأجهزة التي تفصل بين الشبكات الفرعيـة الموجهـات. تسـاعد أفنعـة التفـرع محطـات العمـل والخادمات والموجهات من معرفة ما إذا كان جهاز الوجهة أو الهدف موجود على الشبكة المحلية أم على شبكة أخرى.
- تحتوي عملية تفرع الشبكات على استلاف بتات من جزء المضيف ليصبح أي عنوان IP مقسـوم إلى ثلاثة أجزاء:
	- مميز الشبكة ، مميز الشبكة الفرعية ومميز المضيف.

#### الأدوات المساعدة :

● جهاز حاسب مع نظام تشغيل Windows 2000 منصب عليه.

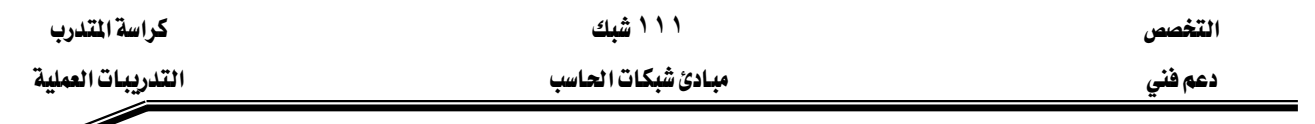

الخطوة الأولى: أساسيات العناوينIP .

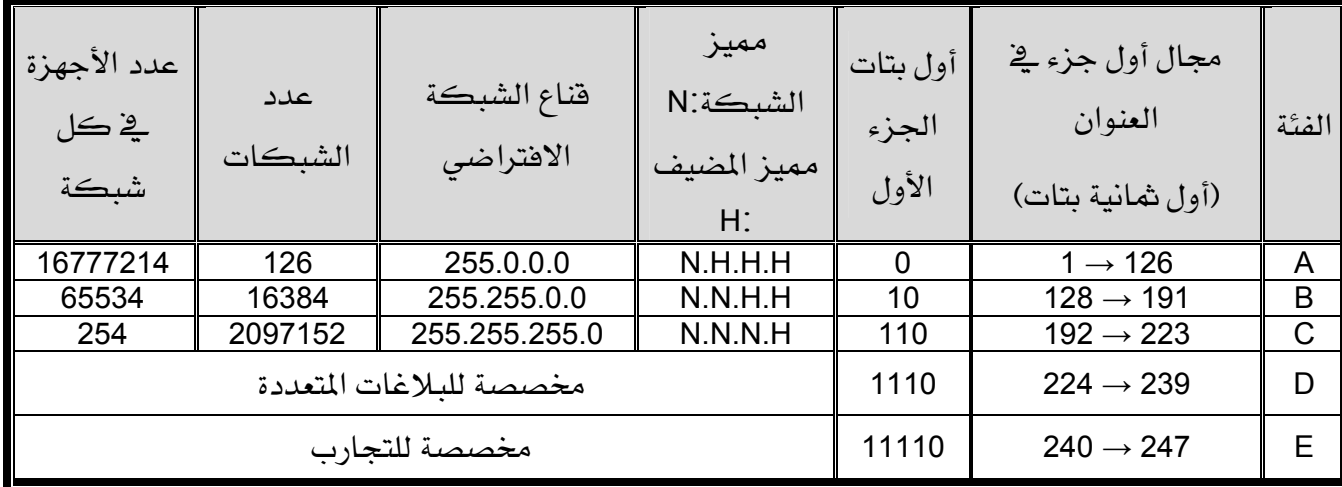

ا**لغطوة الثانية:** تجزئة عنوان من فئة C إلى ثلاثة شبكات فرعية.

شرح: لدينا عنوان شبكة من فئة C بقيمة 215.192.66.0 نريد تقسيم الشبكة الأصلية إلى ثلاثة شبكات فرعية A وB و C باستخدام موجه. نحتاج على الأفل إلى 27 جهاز \_2 كل شبكة.

أجب على الأسئلة التالية: 1- ما المكافأ الشائي للعنوان IP 15.192.66.0 ؟ 2- ما Octets أو البتات التي تمثل جزء الشبكة وما التي تمثل جزء المضيف في هذا العنوان من فئة C؟ 3- ما عدد البتات اللازم استلافها من جزء المضيف للحصول على ثلاثة شبكات فرعية تحتوي كل واحدة منها على 27 جهاز مضيف على الأقل ؟ 4- ما قيمة قناع التفرع اللازم استخدامه لتحقيق هذه المتطلبات ؟ 5- ما المكافأ الثنائي للقناع الحاصل عليه يٌ السؤال رقم 4 ؟ ...................................

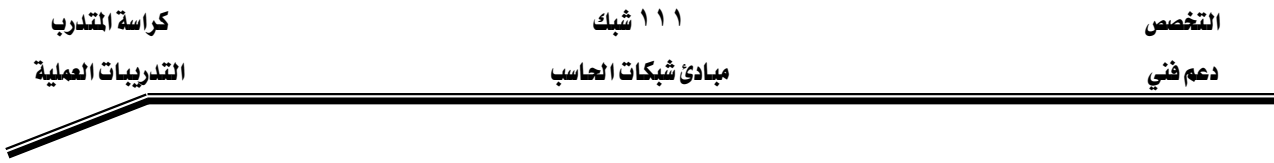

ا**لغطوة الثـالثة:** تجزئة شبكة من نوع C إلى ثلاث شبكات فرعية.

شرح: نستخدم نفس القيمة لقناع التفرع بالنسبة للمضيفات، الشبكات الفرعية وواجهات الموجه. هذا ما يُمكن الموجهات والمضيفات من معرفة أي شبكة مرسل إليها رزم البيانات. عند ترقيم الأجهزة ، أول رقم في أي شبكة فرعية يكون مخصص لواجهـة الموجـه المتصلة مباشـرةً مـع هـذه الشبكة الفرعية.

1- أكمل الجدول التالي:

| ممكن<br>استخدامه أم<br>$\mathbf{y}$ | عنوان التبليغ | مجال عناوين<br>الأجهزة<br>المكنة | عنوان<br>الشبكة<br>الفرعية | قناع التفرع | عنوان<br>الشبكة | رقم الشبكة<br>الفرعية |
|-------------------------------------|---------------|----------------------------------|----------------------------|-------------|-----------------|-----------------------|
|                                     |               |                                  |                            |             |                 | الأولى                |
|                                     |               |                                  |                            |             |                 | الثانية               |
|                                     |               |                                  |                            |             |                 | الثالثة               |
|                                     |               |                                  |                            |             |                 | الرابعة               |
|                                     |               |                                  |                            |             |                 | الخامسة               |
|                                     |               |                                  |                            |             |                 | السادسة               |
|                                     |               |                                  |                            |             |                 | السابعة               |
|                                     |               |                                  |                            |             |                 | الثامنة               |

2- عين عنوان IP وقناع التفرع لواجهة الموجه المتصلة بالشبكة A.

KKKKKKKKKKKKKKKKKKKKKKKKKKKKKKKKKKKKKKKKKKKKKKKKKKKKKKKKKKKKKKKKKKKKKKKKKKKKKKKKKKKKKKKKKKKKKKKKKKKKKKKKKKK

 $\,$  - عين عنوان IP وقناع التفرع لواجهة الموجه المتصلة بالشبكة B.

4- عين عنوان IP وقناع التفرع لواجهة الموجه المتصلة بالشبكة C.

KKKKKKKKKKKKKKKKKKKKKKKKKKKKKKKKKKKKKKKKKKKKKKKKKKKKKKKKKKKKKKKKKKKKKKKKKKKKKKKKKKKKKKKKKKKKKKKKKKKKKKKKKKK

KKKKKKKKKKKKKKKKKKKKKKKKKKKKKKKKKKKKKKKKKKKKKKKKKKKKKKKKKKKKKKKKKKKKKKKKKKKKKKKKKKKKKKKKKKKKKKKKKKKKKKKKKKK

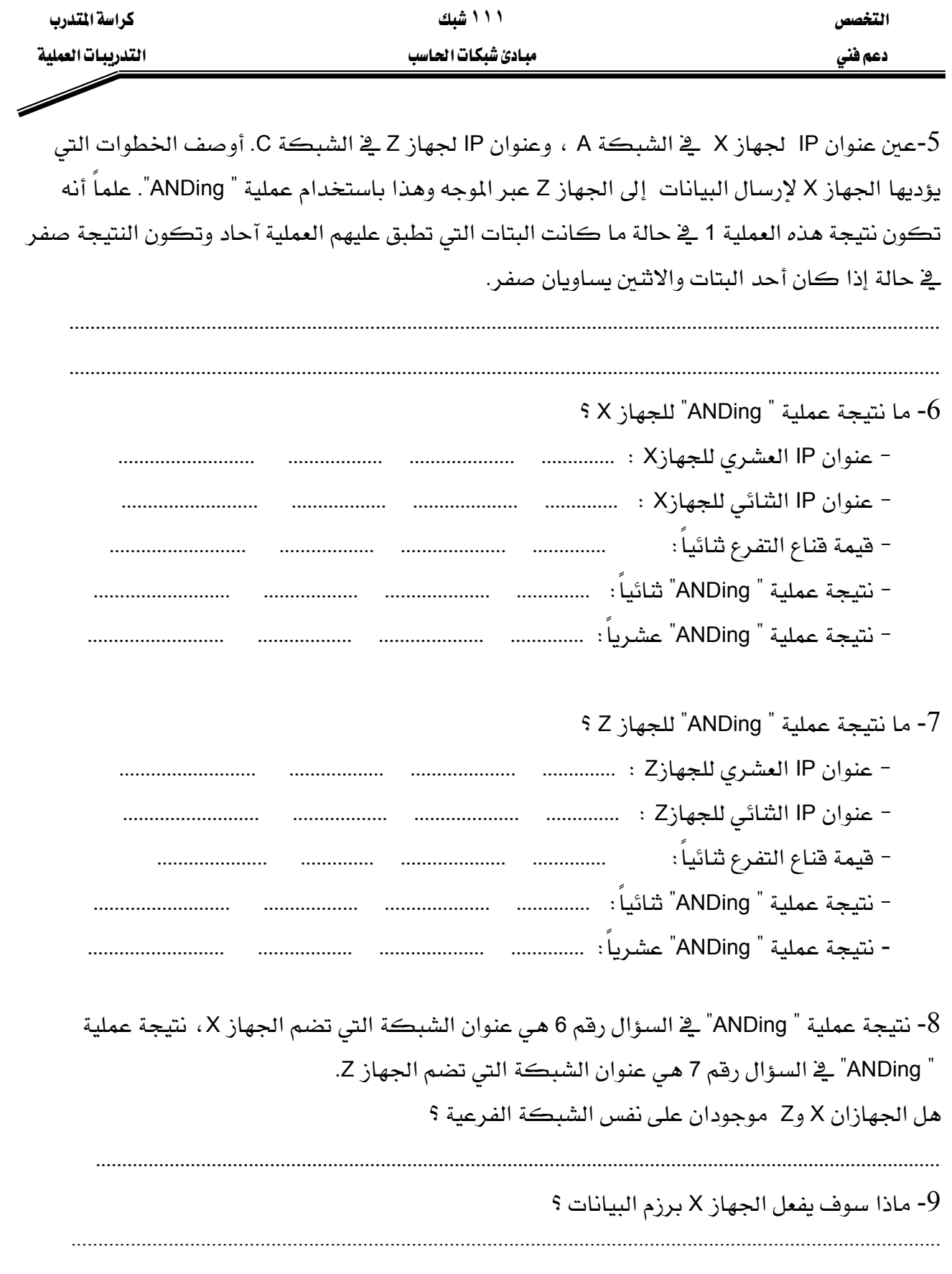

אא **١١١** א

دعم فني التدريبات العملية المستخدمة المستخدمة المستخدمة التدريبات المستخدمة من المستخدمة المستخدمة المستخدمة ا<br>المستخدمة المستخدمة المستخدمة المستخدمة المستخدمة المستخدمة المستخدمة المستخدمة المستخدمة المستخدمة المستخدمة<br>

### فائمة المتويات

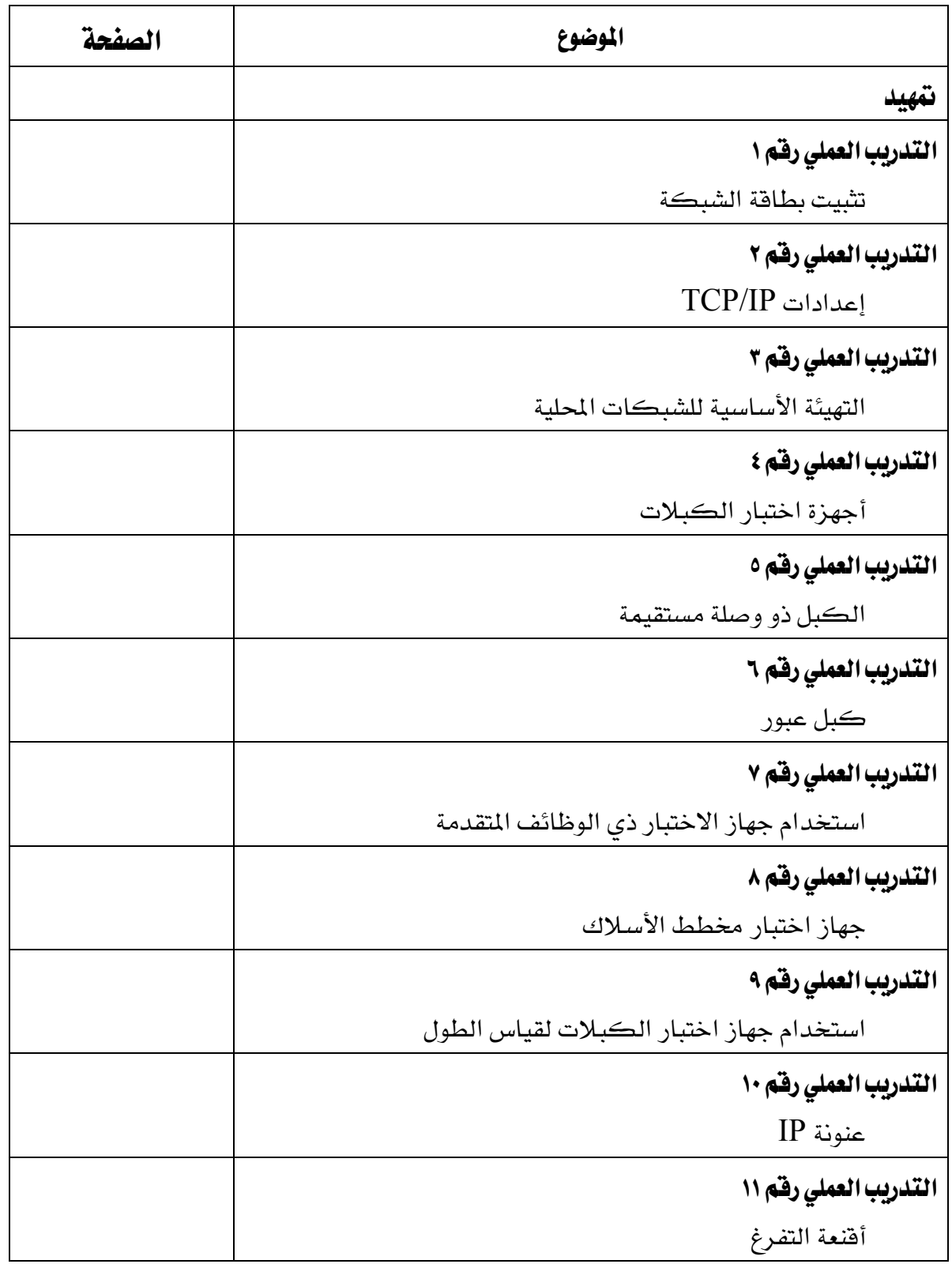

تقدر المؤسسة العامة للتعليم الفني والتدريب المهني الدعم

المالي المقدم من شركة بي آيه إي سيستمز (العمليات) المحدودة

GOTEVOT appreciates the financial support provided by BAE SYSTEMS